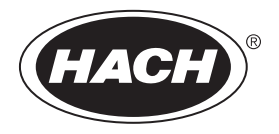

DOC342.72.80489

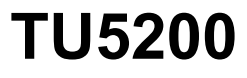

08/2023, Ausgabe 7 **Benutzerhandbuch**

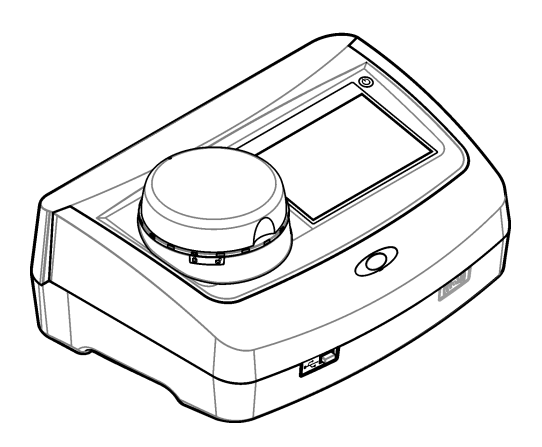

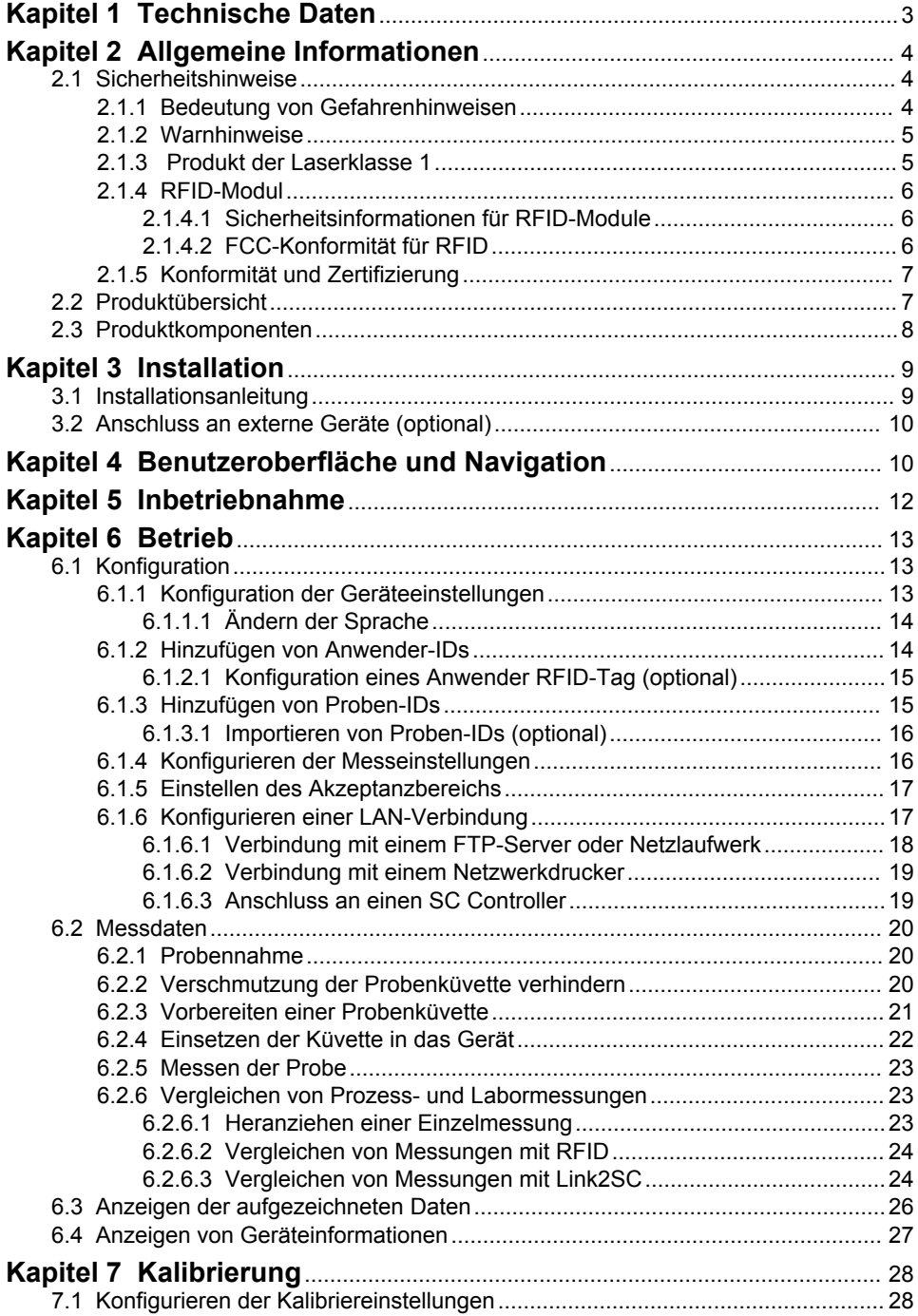

# Inhaltsverzeichnis

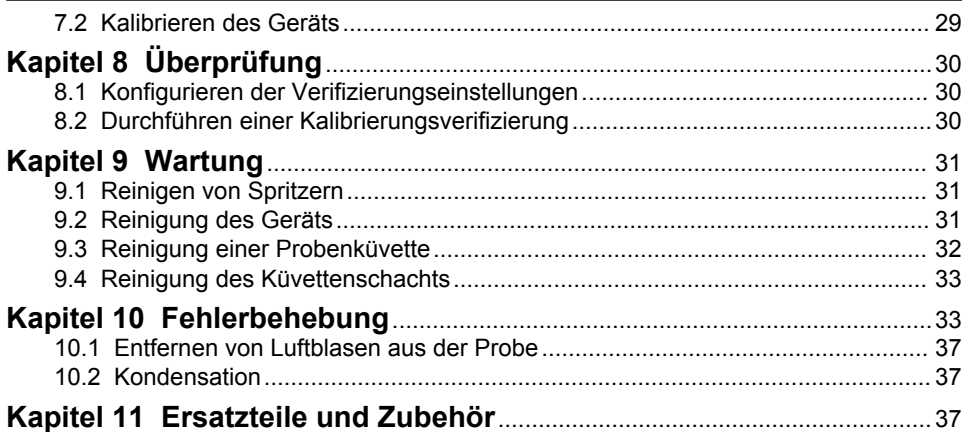

# <span id="page-4-0"></span>**Kapitel 1 Technische Daten**

Änderungen vorbehalten.

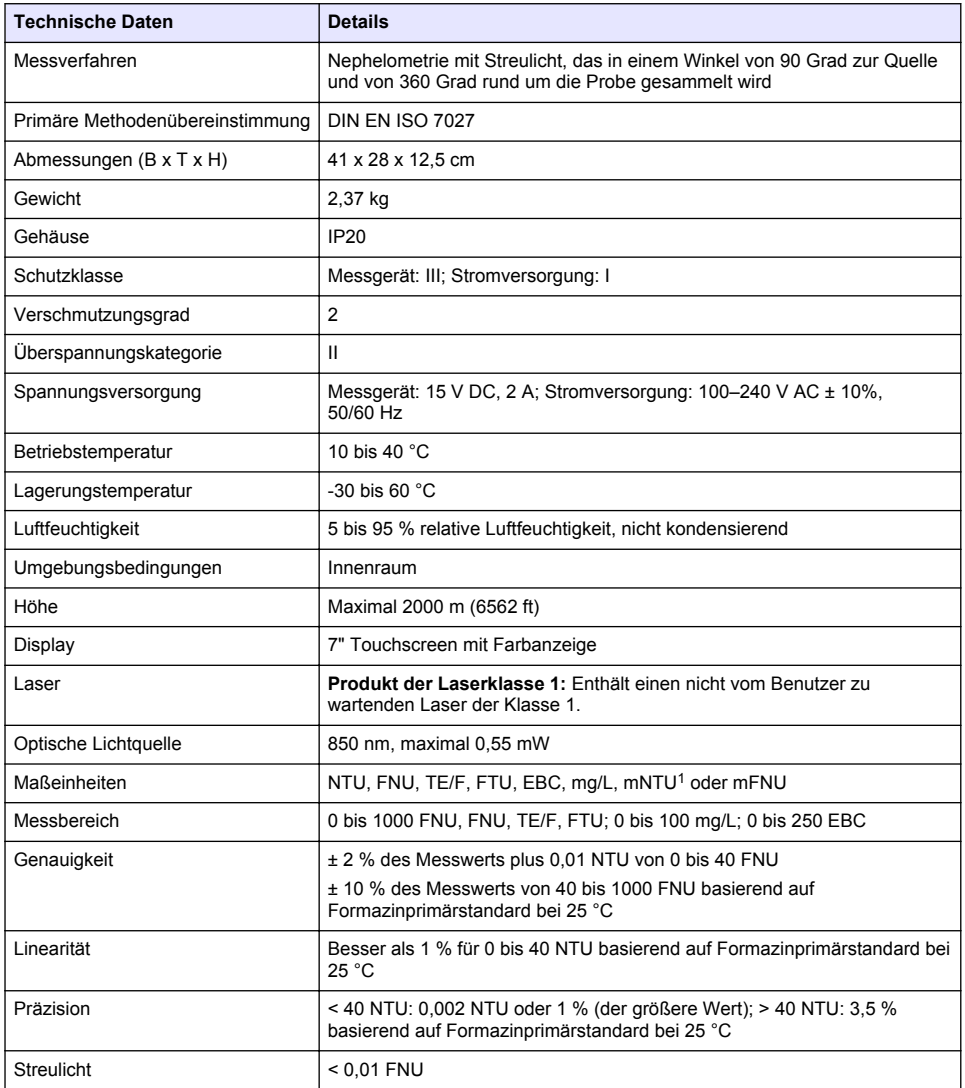

 $1 \t1 mNTU = 0,001 NTU$ 

<span id="page-5-0"></span>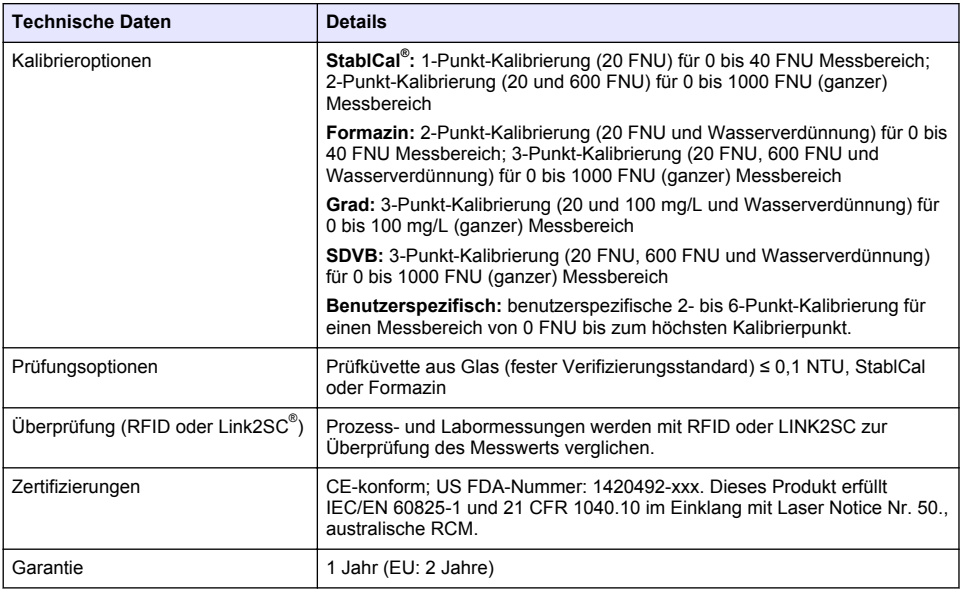

# **Kapitel 2 Allgemeine Informationen**

Der Hersteller haftet in keinem Fall für Schäden, die aus einer unsachgemäßen Verwendung des Produkts oder der Nichteinhaltung der Anweisungen in der Bedienungsanleitung resultieren. Der Hersteller behält sich jederzeit und ohne vorherige Ankündigung oder Verpflichtung das Recht auf Verbesserungen an diesem Handbuch und den hierin beschriebenen Produkten vor. Überarbeitete Ausgaben der Bedienungsanleitung sind auf der Hersteller-Webseite erhältlich.

## **2.1 Sicherheitshinweise**

Der Hersteller ist nicht für Schäden verantwortlich, die durch Fehlanwendung oder Missbrauch dieses Produkts entstehen, einschließlich, aber ohne Beschränkung auf direkte, zufällige oder Folgeschäden, und lehnt jegliche Haftung im gesetzlich zulässigen Umfang ab. Der Benutzer ist selbst dafür verantwortlich, schwerwiegende Anwendungsrisiken zu erkennen und erforderliche Maßnahmen durchzuführen, um die Prozesse im Fall von möglichen Gerätefehlern zu schützen.

Bitte lesen Sie dieses Handbuch komplett durch, bevor Sie dieses Gerät auspacken, aufstellen oder bedienen. Beachten Sie alle Gefahren- und Warnhinweise. Nichtbeachtung kann zu schweren Verletzungen des Bedieners oder Schäden am Gerät führen.

Vergewissern Sie sich, dass der Schutz, den dieses Gerät bietet, nicht beeinträchtigt wird. Bauen Sie das Gerät nicht anders ein, als in der Bedienungsanleitung angegeben.

### **2.1.1 Bedeutung von Gefahrenhinweisen**

## **G E F A H R**

Kennzeichnet eine mögliche oder drohende Gefahrensituation, die, wenn sie nicht vermieden wird, zum Tod oder zu schweren Verletzungen führt.

# **W A R N U N G**

Kennzeichnet eine mögliche oder drohende Gefahrensituation, die, wenn sie nicht vermieden wird, zum Tod oder zu schweren Verletzungen führen kann.

# **AVORSICHT**

Kennzeichnet eine mögliche Gefahrensituation, die zu leichteren Verletzungen führen kann.

# *A C H T U N G*

<span id="page-6-0"></span>Kennzeichnet eine Situation, die, wenn sie nicht vermieden wird, das Gerät beschädigen kann. Informationen, die besonders beachtet werden müssen.

### **2.1.2 Warnhinweise**

Lesen Sie alle am Gerät angebrachten Aufkleber und Hinweise. Nichtbeachtung kann Verletzungen oder Beschädigungen des Geräts zur Folge haben. Im Handbuch wird in Form von Warnhinweisen auf die am Gerät angebrachten Symbole verwiesen.

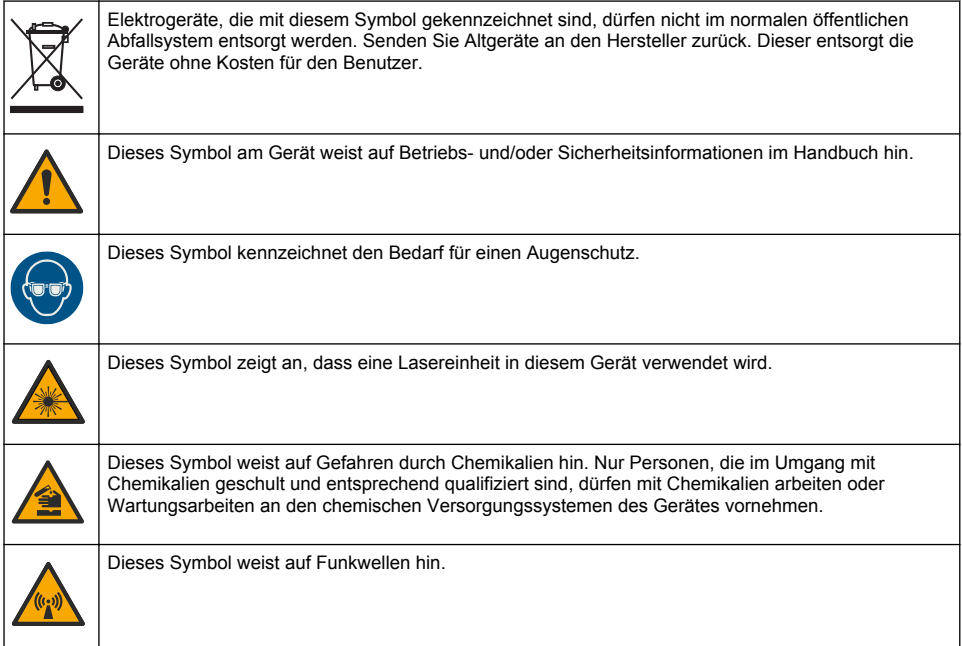

## **2.1.3 Produkt der Laserklasse 1**

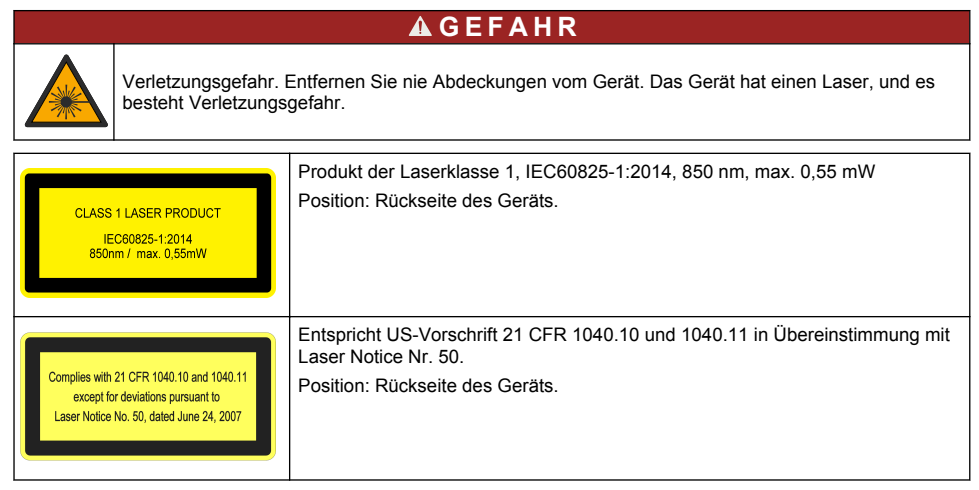

<span id="page-7-0"></span>Dieses Gerät stellt ein Laserprodukt der Klasse 1 dar. Es tritt eine unsichtbare Laserstrahlung auf, wenn das Gerät fehlerhaft ist und wenn die Geräteabdeckung geöffnet ist. Dieses Gerät erfüllt die Anforderungen von EN 61010-1, "Sicherheitsbestimmungen für elektrische Mess-, Steuer-, Regel und Laborgeräte" und IEC/EN 60825-1, "Sicherheit von Lasereinrichtungen" sowie 21 CFR 1040.10 im Einklang mit Laser Notice Nr. 50. Die Etiketten am Gerät enthalten Informationen zum jeweiligen Laser.

## **2.1.4 RFID-Modul**

Geräte mit dem optionalen RFID-Modul empfangen und übertragen Informationen und Daten. Das RFID-Modul wird mit einer Frequenz von 13,56 MHz betrieben.

Die RFID-Technologie ist eine Funkanwendung. Funkanwendungen unterliegen den nationalen Bedingungen für die Genehmigung.

Wenn Sie unsicher sind, wenden Sie sich an den Hersteller.

### **2.1.4.1 Sicherheitsinformationen für RFID-Module**

## **W A R N U N G**

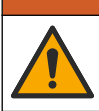

Mehrere Gefahren. Nehmen Sie das Gerät nicht zur Wartung auseinander. Falls eine Reinigung oder Instandsetzung von internen Bauteilen erforderlich ist, wenden Sie sich an den Hersteller.

## **W A R N U N G**

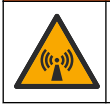

Gefahr von elektromagnetischer Strahlung Verwenden Sie das Gerät nicht in gefährlichen Umgebungen.

# *A C H T U N G*

Das Gerät reagiert auf elektromagnetische und elektromechanische Störsignale. Diese Störsignale können sich auf die Analysenleistung des Geräts auswirken. Stellen Sie das Gerät nicht in der Nähe von möglichen Quellen für Störsignale auf.

Folgen Sie den Sicherheitsinformationen im Anschluss, um das Gerät im Einklang mit den örtlichen, regionalen und nationalen Vorschriften zu betreiben.

- Verwenden Sie das Gerät nicht in Krankenhäusern und vergleichbaren Einrichtungen oder in der Nähe medizinischer Geräte, wie Herzschrittmacher oder Hörhilfen.
- Verwenden Sie das Gerät nicht in der Nähe entflammbarer Substanzen, wie Brennstoffe, hoch entflammbare Chemikalien und Sprengstoffe.
- Betreiben Sie das Gerät nicht in der Nähe brennbarer Gase, Zerstäuber oder Partikel.
- Halten Sie das Gerät fern von starker Vibration oder Stößen.
- Das Gerät kann Interferenzen in unmittelbarer Nähe von Fernsehgeräten, Radios und Computern verursachen.
- Diese Gewährleistung deckt weder falsche Anwendung noch Verschleiß ab.

#### **2.1.4.2 FCC-Konformität für RFID**

Dieses Gerät verfügt unter Umständen über ein registriertes Bauteil zur Identifikation mithilfe von Funkfrequenzen (RFID). Unter Tabelle 1 finden Sie die FCC- (Federal Communications Commission-)Registrierungsinformationen.

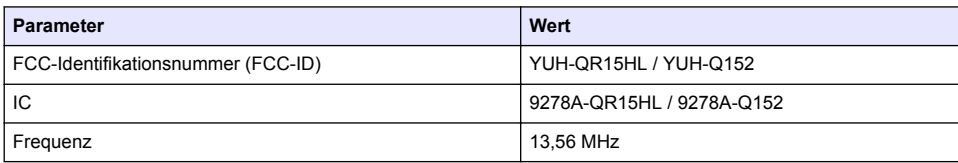

#### **Tabelle 1 Registrierungsinformationen**

## <span id="page-8-0"></span>**2.1.5 Konformität und Zertifizierung**

## **AVORSICHT**

Dieses Gerät ist nicht für den Einsatz in Wohnumgebungen bestimmt und kann in solchen Umgebungen keinen angemessenen Schutz vor Funkwellen bieten.

#### **Kanadische Vorschriften zu Störungen verursachenden Einrichtungen, ICES-003, Klasse A**:

Entsprechende Prüfnachweise hält der Hersteller bereit.

Dieses digitale Gerät der Klasse A erfüllt alle Vorgaben der kanadischen Normen für Interferenz verursachende Geräte.

Cet appareil numérique de classe A répond à toutes les exigences de la réglementation canadienne sur les équipements provoquant des interférences.

#### **FCC Teil 15, Beschränkungen der Klasse "A"**

Entsprechende Prüfnachweise hält der Hersteller bereit. Das Gerät entspricht Teil 15 der FCC-Vorschriften. Der Betrieb unterliegt den folgenden Bedingungen:

- **1.** Das Gerät darf keine Störungen verursachen.
- **2.** Das Gerät muss jegliche Störung, die es erhält, einschließlich jener Störungen, die zu unerwünschtem Betrieb führen, annehmen.

Änderungen oder Modifizierungen an diesem Gerät, die nicht ausdrücklich durch die für die Einhaltung der Standards verantwortliche Stelle bestätigt wurden, können zur Aufhebung der Nutzungsberechtigung für dieses Gerät führen. Dieses Gerät wurde geprüft, und es wurde festgestellt, dass es die Grenzwerte für digitale Geräte der Klasse A entsprechend Teil 15 der FCC-Vorschriften einhält. Diese Grenzwerte sollen einen angemessenen Schutz gegen gesundheitsschädliche Störungen gewährleisten, wenn dieses Gerät in einer gewerblichen Umgebung betrieben wird. Dieses Gerät erzeugt und nutzt hochfrequente Energie und kann diese auch abstrahlen, und es kann, wenn es nicht in Übereinstimmung mit der Bedienungsanleitung installiert und eingesetzt wird, schädliche Störungen der Funkkommunikation verursachen. Der Betrieb dieses Geräts in Wohngebieten kann schädliche Störungen verursachen. In diesem Fall muss der Benutzer die Störungen auf eigene Kosten beseitigen. Probleme mit Interferenzen lassen sich durch folgende Methoden mindern:

- **1.** Trennen Sie das Gerät von der Stromversorgung, um sicherzugehen, dass dieser die Störungen nicht selbst verursacht.
- **2.** Wenn das Gerät an die gleiche Steckdose angeschlossen ist wie das gestörte Gerät, schließen Sie das störende Gerät an eine andere Steckdose an.
- **3.** Vergrößern Sie den Abstand zwischen diesem Gerät und dem gestörten Gerät.
- **4.** Ändern Sie die Position der Empfangsantenne des gestörten Geräts.
- **5.** Versuchen Sie auch, die beschriebenen Maßnahmen miteinander zu kombinieren.

## **2.2 Produktübersicht**

Das Trübungsmessgerät TU5200 misst eine geringe Trübung, hauptsächlich in Trinkwasseranwendungen. Dieses Labormessgerät ist ab Werk kalibriert und misst Streulicht in einem Winkel von 90° mit einem Radius von 360° um die Achse des einfallenden Lichtstrahls. Bedienen Sie das Gerät mit dem Touchscreen. Siehe [Abbildung 1](#page-9-0).

Es ist ein optionales RFID-Modul verfügbar. [Abbildung 1](#page-9-0) zeigt das RFID-Modul. Mit dem RFID-Modul können Prozess- und Labortrübungsmessungen leicht verglichen werden.

Anleitungsvideos finden Sie im Support-Bereich auf der Website des Herstellers.

Angaben zum Zubehör finden Sie im [Ersatzteile und Zubehör](#page-38-0) auf Seite 37.

## <span id="page-9-0"></span>**Abbildung 1 Produktübersicht**

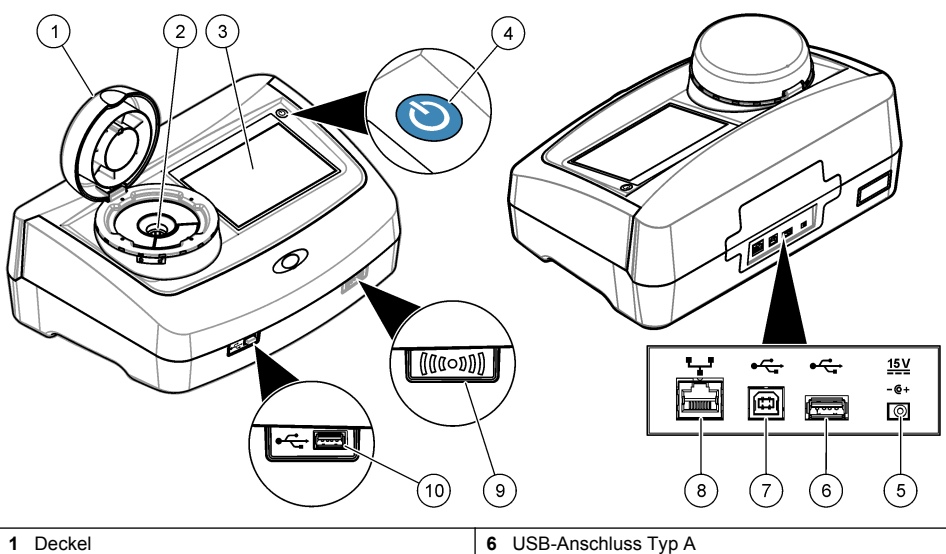

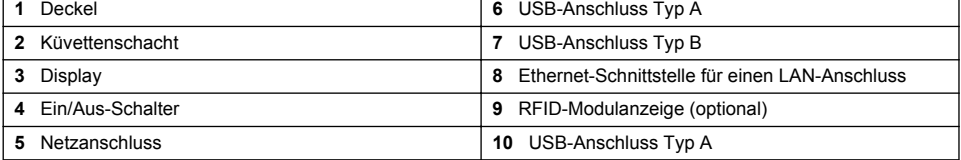

## **2.3 Produktkomponenten**

Stellen Sie sicher, dass Sie alle Teile erhalten haben. Siehe [Abbildung 2](#page-10-0). Wenn Komponenten fehlen oder beschädigt sind, kontaktieren Sie bitte umgehend den Hersteller oder Verkäufer.

#### <span id="page-10-0"></span>**Abbildung 2 Produktkomponenten**

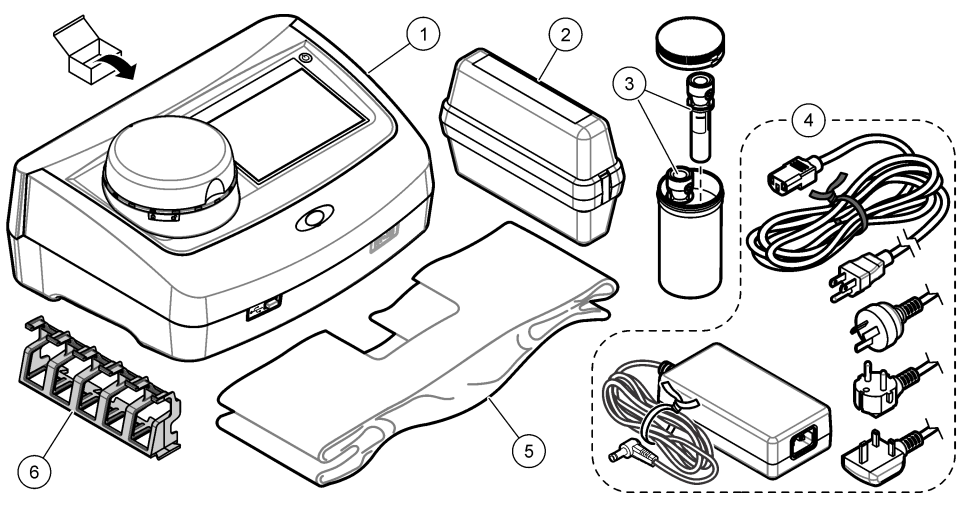

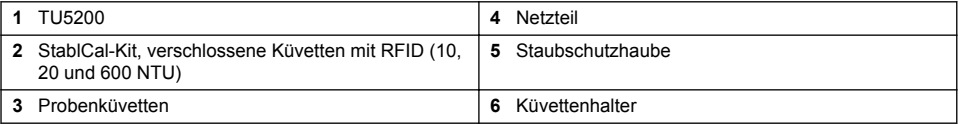

# **Kapitel 3 Installation**

## **AVORSICHT**

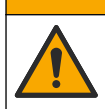

Mehrere Gefahren. Nur qualifiziertes Personal sollte die in diesem Kapitel des Dokuments beschriebenen Aufgaben durchführen.

Dieses Gerät ist für eine Höhe von maximal 3100 m ausgelegt. Die Verwendung des Geräts bei einer Höhe von über 3100 m führt möglicherweise zum Versagen der elektrischen Isolierung, was einen elektrischen Schlag herbeiführen kann. Benutzer sollten bei Bedenken den technischen Support kontaktieren.

# **3.1 Installationsanleitung**

Installation des Geräts:

- Auf einem ebenen Untergrund
- An einem sauberen, trockenen, gut belüfteten, klimatisierten Standort
- An einem Standort mit minimalen Vibrationen, an dem es keine direkte Sonneneinstrahlung gibt
- An einem Standort mit ausreichend Platz für Anschluss- und Wartungsarbeiten
- An einem Standort, an dem der Netzschalter und das Netzkabel sichtbar und leicht zugänglich sind

# <span id="page-11-0"></span>**3.2 Anschluss an externe Geräte (optional)**

## *A C H T U N G*

Die Sicherheit von Netzwerk und Zugangspunkt liegt in der Verantwortung des Kunden, der das drahtlose Gerät verwendet. Der Hersteller ist nicht haftbar für Schäden, die durch einen Eingriff oder eine Verletzung der Netzwerksicherheit verursacht wurden, einschließlich aber nicht nur begrenzt auf indirekte, spezielle, zufällige oder Folgeschäden.

Das Gerät verfügt über drei USB 1.1-Anschlüsse und eine Ethernet-Schnittstelle. Siehe [Abbildung 1](#page-9-0) auf Seite 8.

**USB type A port** (USB-Anschluss Typ A) - Für den Anschluss eines Druckers, Barcode-Handscanners, USB-Laufwerks, einer Tastatur.<sup>2</sup> oder SIP 10-Modul

**USB type B port** (USB-Anschluss Typ B) - Für den Anschluss eines PCs.

**Ethernet port** (Ethernet-Schnittstelle) -Anschluss an ein LAN mit einem abgeschirmten Kabel (z. B. STP, FTP, S/FTP). Die maximale Länge des abgeschirmten Kabels beträgt 20 m (65,6 ft). Um festzustellen, ob eine LAN-Verbindung erforderlich ist, siehe [Konfigurieren einer LAN-Verbindung](#page-18-0) auf Seite 17.

*Hinweis: USB-Kabel dürfen höchstens 3 m (9,8 ft) lang sein.*

# **Kapitel 4 Benutzeroberfläche und Navigation**

Das Display des Geräts ist ein Touchscreen. Verwenden Sie nur die saubere, trockene Fingerspitze zur Bedienung der Touchscreen-Funktionen. Verwenden Sie zur Bedienung des Touchscreen keine Schreibspitzen, Kugelschreiber, Bleistifte oder andere spitze Gegenstände, da er sonst beschädigt wird.

Unter [Abbildung 3](#page-12-0) finden Sie eine Übersicht über den Startbildschirm.

<sup>&</sup>lt;sup>2</sup> Als Alternative zum Touchscreen können Sie eine Tastatur verwenden, um Text in die Textfelder auf dem Display einzugeben (z. B. Passwörter und Proben-IDs).

<span id="page-12-0"></span>**Abbildung 3 Display-Übersicht**

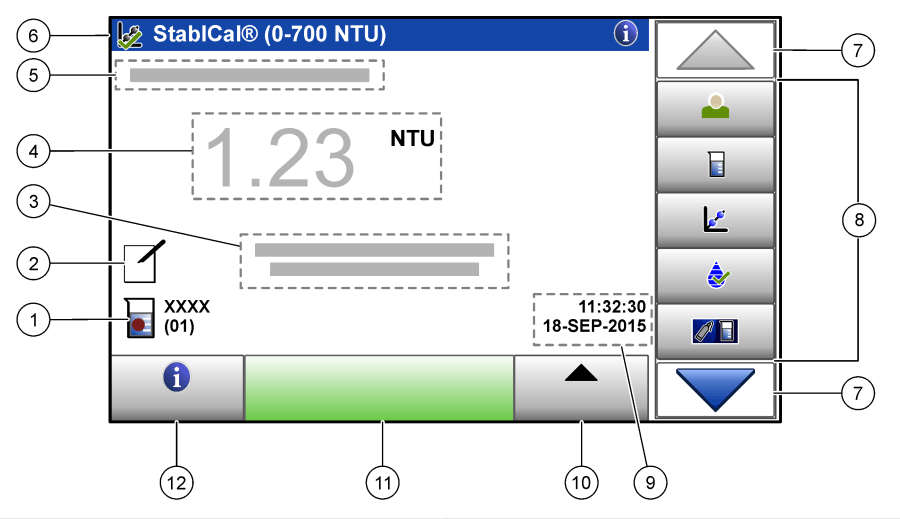

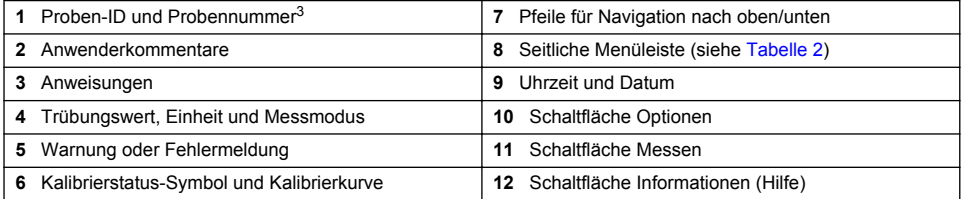

### **Tabelle 2 Symbole der seitlichen Menüleiste**

| Symbol       | <b>Beschreibung</b>                                                                                                    |
|--------------|----------------------------------------------------------------------------------------------------|
|              | Zum Anmelden oder Abmelden eines Anwenders. Wählen Sie zum Anmelden eine Anwender-ID<br>und drücken Sie Anmelden. Drücken Sie zum Abmelden Abmelden.                                                                        |
| Anmelden     | Hinweis: Wenn ein Anwender angemeldet ist, wird statt des Anmelde-Symbols das für die Anwender-ID<br>gewählte Symbol (z. B. Fisch, Schmetterling oder Fußball) und statt des Texts "Anmelden" die Anwender-ID<br>angezeigt. |
|              | Wählt die Proben-ID.                                                                                                    |
| Proben-ID    |                                                                                                    |
|              | Startet eine Kalibrierung.                                                                                                    |
| Kalibrierung |                                                                                                    |
|              | Startet eine Überprüfung.                                                                                                    |
| Überprüfung  |                                                                                                    |
| Link2SC      | Vergleicht Prozess- und Labormessungen.                                                                                                    |

<sup>&</sup>lt;sup>3</sup> Die Probennummer wird um eins erhöht, sobald eine Messung abgeschlossen wurde.

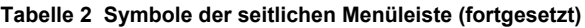

<span id="page-13-0"></span>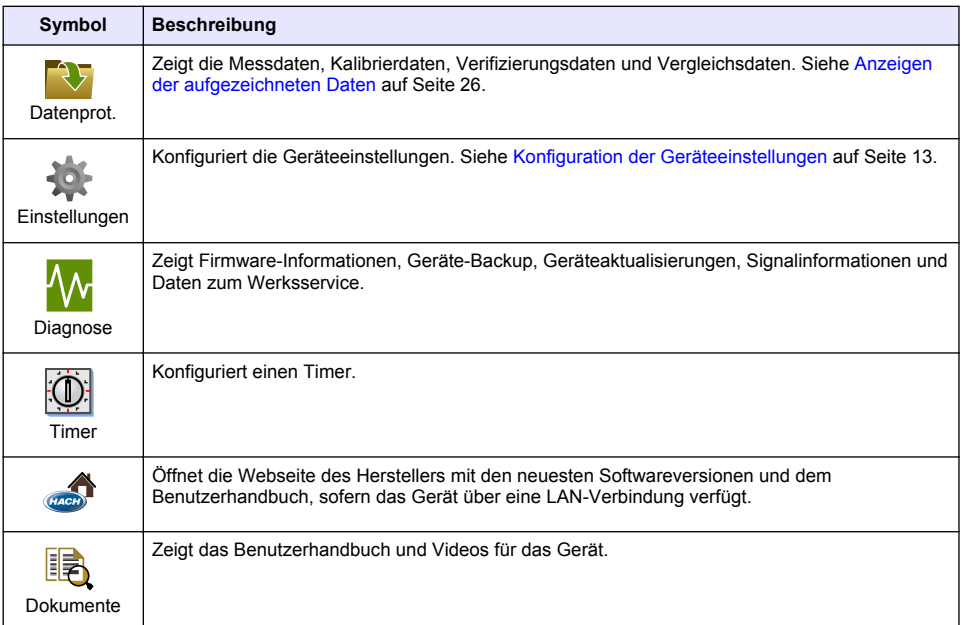

# **Kapitel 5 Inbetriebnahme**

# **AVORSICHT**

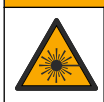

Verletzungsgefahr. Entfernen Sie nie Abdeckungen vom Gerät. Das Gerät hat einen Laser, und es besteht Verletzungsgefahr.

# **AVORSICHT**

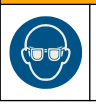

Verletzungsgefahr. Schauen Sie nicht in den Küvettenschacht, wenn das Gerät mit Strom versorgt wird.

Schließen Sie die Stromversorgung wie nachfolgend gezeigt an das Gerät an, und starten Sie das Gerät.

Wenn das Sprachmenü angezeigt wird, wählen Sie die gewünschte Sprache, und drücken Sie **OK**. Das Testprogramm startet im Anschluss.

*Hinweis: Angaben dazu, wie Sie die Sprache nach der Erstinbetriebnahme ändern, finden Sie unter* [Ändern der](#page-15-0) [Sprache](#page-15-0) *auf Seite 14.*

<span id="page-14-0"></span>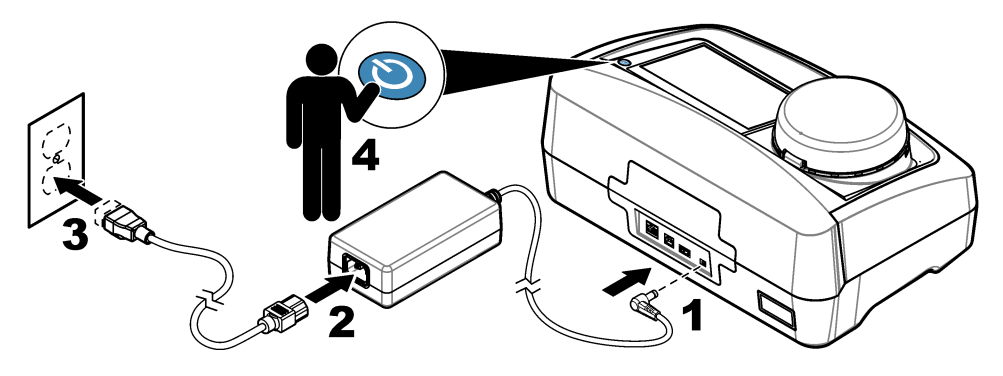

# **Kapitel 6 Betrieb**

# **6.1 Konfiguration**

# **6.1.1 Konfiguration der Geräteeinstellungen**

- 1. Drücken Sie zwei Mal **v** und anschließend Setup.
- **2.** Wählen Sie eine Option.

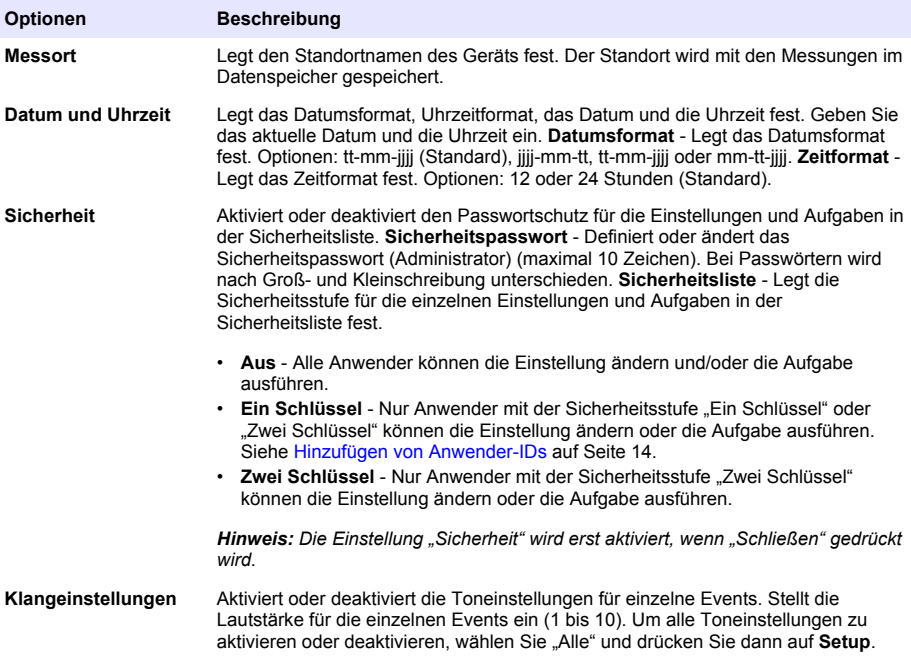

<span id="page-15-0"></span>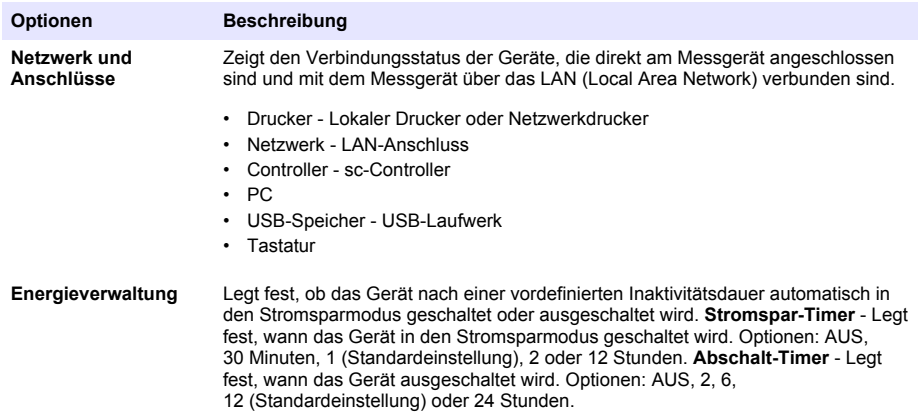

### **6.1.1.1 Ändern der Sprache**

## *A C H T U N G*

Warten Sie nach dem Ausschalten des Geräts mindestens 20 Sekunden, um das Gerät wieder einzuschalten, da andernfalls das Gerät beschädigt werden kann.

Um die Sprache nach der Erstinbetriebnahme zu ändern, führen Sie folgende Schritte durch.

- **1.** Schalten Sie das Gerät aus.
- **2.** Schalten Sie das Gerät ein.
- **3.** Berühren Sie während des Startvorgangs das Display, bis das Sprachmenü angezeigt wird (nach ca. 45 Sekunden).
- **4.** Wenn das Sprachmenü angezeigt wird, wählen Sie die gewünschte Sprache, und drücken Sie **OK**.

#### **6.1.2 Hinzufügen von Anwender-IDs**

Fügen Sie eine unverwechselbare Anwender-ID für jede Person hinzu, die Proben misst (maximal 30). Wählen Sie für jede Anwender-ID ein Symbol, ein Anwenderpasswort und eine Sicherheitsstufe.

- **1.** Drücken Sie **Anmelden**.
- **2.** Drücken Sie **Optionen** > **Neu**.
- **3.** Geben Sie eine neue Anwender-ID (maximal 10 Zeichen) ein und drücken Sie dann **OK**.
- **4.** Drücken Sie die **LINKE** und **RECHTE** Pfeiltaste, um das Symbol für die Anwender-ID auszuwählen (z. B. Fisch, Schmetterling oder Fußball).
- **5.** Drücken Sie **Anwenderpasswort** und geben Sie ein Passwort für die Anwender-ID ein. *Hinweis: Bei Passwörtern wird nach Groß- und Kleinschreibung unterschieden.*
- **6.** Drücken Sie **Sicherheitsstufe** und wählen Sie dann die Sicherheitsstufe für die Anwender-ID.
	- **Aus** Der Anwender kann keine Einstellungen ändern oder Aufgaben in Sicherheitseinstellungen ausführen, die die Sicherheitsstufe "Ein Schlüssel" oder "Zwei Schlüssel" haben.
	- **Ein Schlüssel** Der Anwender kann alle Einstellungen ändern und alle Aufgaben in Sicherheitseinstellungen ausführen, die die Sicherheitsstufe "Aus" oder "Ein Schlüssel" haben.
	- **Zwei Schlüssel** Der Anwender kann alle Einstellungen ändern und alle Aufgaben in den Sicherheitseinstellungen ausführen.

*Hinweis: Um eine Sicherheitsstufe auswählen zu können, muss die Einstellung "Sicherheit" auf "EIN" eingestellt werden. Siehe* [Konfiguration der Geräteeinstellungen](#page-14-0) *auf Seite 13.*

**7.** Drücken Sie **OK**>**Schließen**.

- <span id="page-16-0"></span>**8.** Um eine Anwender-ID zu bearbeiten, wählen Sie die Anwender-ID und drücken Sie dann **Optionen** > **Bearbeiten**.
- **9.** Um eine Anwender-ID zu löschen, wählen Sie die Anwender-ID und drücken Sie dann **Optionen** > **Löschen** > **OK**.

### **6.1.2.1 Konfiguration eines Anwender RFID-Tag (optional)**

Um sich mit einem Anwender RFID-Tag am Gerät anzumelden, speichern Sie die entsprechende Anwender-ID wie folgt auf einem Anwender RFID-Tag:

- **1.** Drücken Sie **Anmelden**.
- **2.** Wählen Sie die Anwender-ID, und drücken Sie dann **Optionen** > **Initialisiere RFID-Tag**.
- **3.** Geben Sie nach Bedarf das Passwort für die Anwender-ID ein.
- **4.** Führen Sie die auf dem Display angezeigten Schritte aus.
- **5.** Drücken Sie **OK**, um ggf. die Anwender-ID auf dem RFID-Tag durch eine neue Anwender-ID zu ersetzen.
- **6.** Drücken Sie **Schließen**.
- **7.** Positionieren Sie den Anwender RFID-Tag vor das RFID-Modul, um sich anzumelden.

### **6.1.3 Hinzufügen von Proben-IDs**

Fügen Sie eine unverwechselbare Proben-ID für jede Probe hinzu (maximal 100). Die Proben-ID identifiziert den Probenstandort oder andere probenspezifische Informationen.

Alternativ können Sie Proben-IDs aus einer Tabellenkalkulationsdatei in das Gerät importieren. Siehe [Importieren von Proben-IDs \(optional\)](#page-17-0) auf Seite 16.

*Hinweis: Wenn eine Probenflasche mit einem Proben-RFID-Aufkleber vor das RFID-Modul gestellt wird, wird die Proben-ID automatisch an das Gerät geladen und auf dem Gerät ausgewählt.*

- **1.** Drücken Sie **Proben-ID**.
- **2.** Drücken Sie **Optionen** > **Neu**.
- **3.** Geben Sie eine neue Proben-ID ein (maximal 20 Zeichen).
- **4.** Wenn die Probenflasche über einen Barcode verfügt, der die Proben-ID identifiziert, lesen Sie den Barcode mit einem Barcode-Handscanner ein, der am Gerät angeschlossen ist. Der Barcode wird der Proben-ID hinzugefügt.
- **5.** Drücken Sie **OK**.
- **6.** Wählen Sie eine Option.

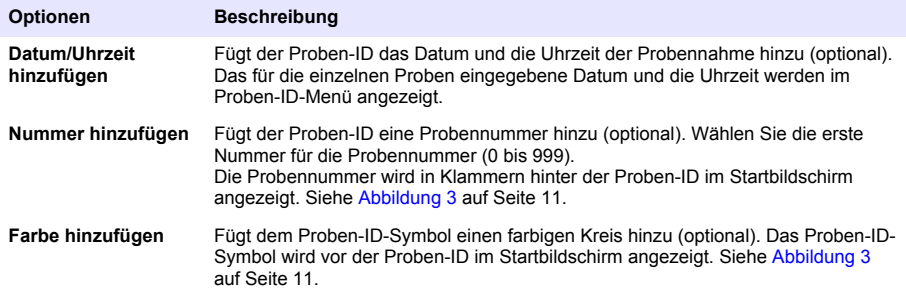

- **7.** Drücken Sie **OK**>**Schließen**.
- **8.** Um eine Proben-ID zu bearbeiten, wählen Sie die Proben-ID und drücken Sie **Optionen** > **Bearbeiten** > **OK**.
- **9.** Um eine Proben-ID zu löschen, wählen Sie die Proben-ID und drücken Sie **Optionen** > **Löschen** > **OK**.

### <span id="page-17-0"></span>**6.1.3.1 Importieren von Proben-IDs (optional)**

Importieren Sie Proben-IDs aus einer Tabellenkalkulationsdatei auf einem USB-Speicher.

*Hinweis: Importierte Proben-IDs können nicht bearbeitet werden.*

- **1.** Erstellen Sie auf einem PC eine neue Tabellenkalkulationsdatei.
- **2.** Geben Sie oben in der ersten Spalte als Überschrift "#Zeilennummer;#Proben-ID;#Datum und Uhrzeit" ein.
- **3.** Geben Sie die Daten für eine Proben-ID in jede Zeile nach der Überschrift ein. Achten Sie darauf, keine Leerzeichen zu verwenden.

### **Beispiel:**

#Zeilennummer;#Proben-ID;#Datum und Uhrzeit

1;Belüftung;13.09.2015 10:03

2;Auslass;13.09.2015 06:30

3;Zulauf;13.09.2015 18:00vorbereitetem Formazinstandard

*Hinweis: Das Datum der Probennahme ist optional.*

- **4.** Erstellen Sie einen neuen Ordner auf einem USB-Speicher. Nennen Sie den Ordner "ProbenID".
- **5.** Speichern Sie die Tabellenkalkulationsdatei als CSV- oder TXT-Datei im Ordner "ProbenID".
- **6.** Schließen Sie den USB-Speicher an eine USB-Schnittstelle des Geräts an.
- **7.** Drücken Sie am Gerät **Proben-ID**> **Optionen** > **Proben-ID-Liste importieren**. Der Dateiname der Tabellenkalkulationsdatei(en) im Ordner "ProbenID" wird angezeigt.
- **8.** Wählen Sie die gewünschte Tabellenkalkulationsdatei aus und drücken Sie **OK**. Die Proben-IDs werden dem Gerät hinzugefügt.

### **6.1.4 Konfigurieren der Messeinstellungen**

Definiert den Lesemodus, die Maßeinheiten, die Datenspeichereinstellungen, die Auflösung und vieles mehr.

- **1.** Drücken Sie auf dem Haupteinlesebildschirm **Optionen** > **Mess-Setup**.
- **2.** Wählen Sie eine Option.

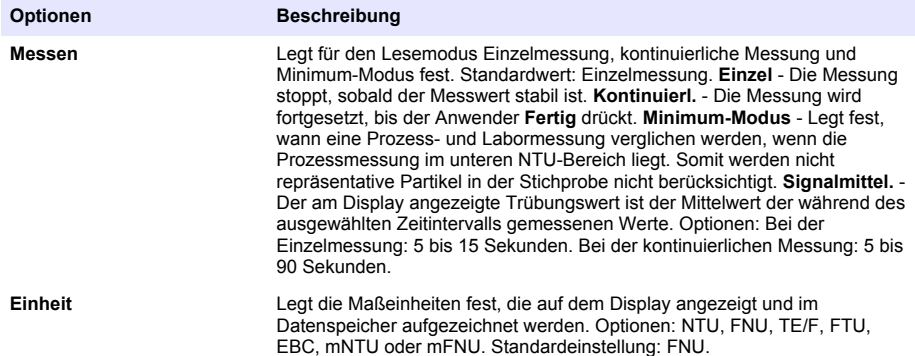

<span id="page-18-0"></span>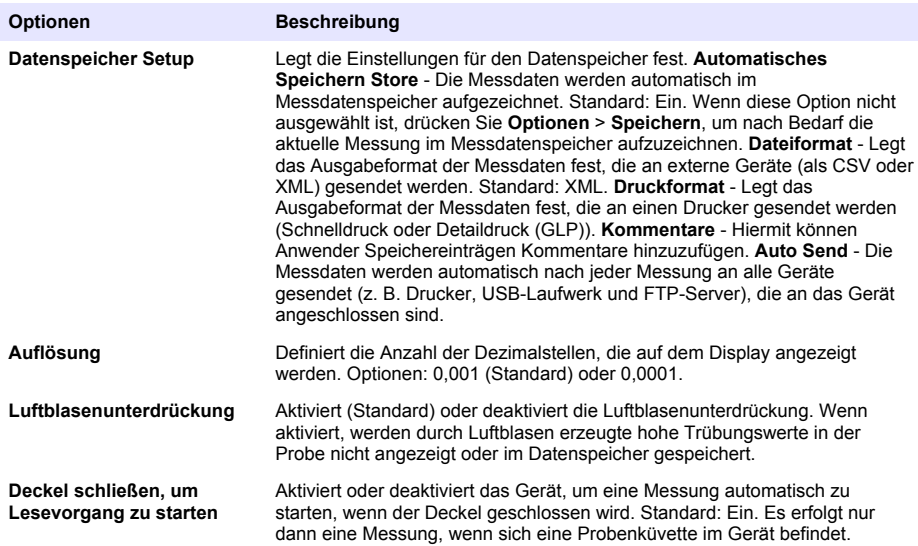

### **6.1.5 Einstellen des Akzeptanzbereichs**

Bevor Sie Prozess- und Labormesswerte mit dem Gerät vergleichen, stellen Sie den Akzeptanzbereich für die Ergebnisse des Vergleichs ein. Der Akzeptanzbereich ist die maximal zulässige Differenz zwischen den Prozess- und Labormessungen.

- **1.** Drücken Sie **LINK2SC**.
- **2.** Drücken Sie **Optionen** > **Vergleichsmessungs-Setup**.
- **3.** Drücken Sie **Akzeptanzbereich** > **Einheit**.
- **4.** Wählen Sie eine Option.

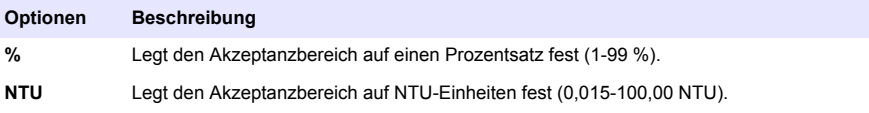

**5.** Drücken Sie **Wert**, und geben Sie dann den Akzeptanzbereich ein.

### **6.1.6 Konfigurieren einer LAN-Verbindung**

## *A C H T U N G*

Die Sicherheit von Netzwerk und Zugangspunkt liegt in der Verantwortung des Kunden, der das drahtlose Gerät verwendet. Der Hersteller ist nicht haftbar für Schäden, die durch einen Eingriff oder eine Verletzung der Netzwerksicherheit verursacht wurden, einschließlich aber nicht nur begrenzt auf indirekte, spezielle, zufällige oder Folgeschäden.

Der Hersteller empfiehlt, dass ein Netzwerkadministrator diese Aufgabe ausführt.

Konfigurieren Sie eine LAN-Verbindung für das Gerät, um einen oder mehrere der folgenden Aufgaben auszuführen.

- Anzeigen der Website des Herstellers auf dem Gerät
- Vergleichen von Prozess- und Labormessungen mit Link2SC
- Senden von Daten an einen SNMP-fähigen Netzwerkdrucker
- Senden von Daten an einen bestimmten Ordner auf einem FTP-Server
- Senden von Daten an einen bestimmten Ordner auf einem Netzlaufwerk
- Anzeigen der Messwerte von einem SC Controller auf dem Gerät

<span id="page-19-0"></span>**1.** Verbinden Sie die Ethernet-Schnittstelle mit einem geschirmten Kabel (z. B. STP, FTP, S/FTP) mit einem LAN.

*Hinweis: Das geschirmte Kabel darf höchstens 20 m (65,6 Fuß) lang sein.*

- **2.** Drücken Sie zwei Mal ▼ und anschließend Setup.
- **3.** Drücken Sie **Netzwerk & Anschlüsse**.
- **4.** Wählen Sie "Netzwerk", und drücken Sie **Setup**.
- **5.** Wählen Sie .Ein".
- **6.** Drücken Sie **TU5200 IP**.
- **7.** Führen Sie die folgenden Schritte aus, um von einem DHCP-Server eine IP-Adresse für das Gerät zu erhalten.
	- **a.** Wählen Sie "Automatisch".
	- **b.** Drücken Sie zwei Mal **OK**.

Die IP-Adresse wird auf dem TU5200-IP-Menüsymbol angezeigt.

- **8.** Führen Sie die folgenden Schritte aus, um manuell eine IP-Adresse für das Gerät einzugeben.
	- **a.** Wählen Sie "Fix".
	- **b.** Drücken Sie **IP-Adresse**, und geben Sie die IP-Adresse ein.
	- **c.** Drücken Sie **Default Gateway**, und geben Sie das Standard-Gateway ein.
	- **d.** Drücken Sie **Subnet Mask**, und geben sie die Subnetzmaske ein.
	- **e.** Drücken Sie zwei Mal **OK**.

Die IP-Adresse wird auf dem TU5200-IP-Menüsymbol angezeigt.

- **9.** Geben Sie zum Vergleich von Prozess- und Labormessungen mit Link2SC die IP-Adresse für Gerät wie folgt auf dem SC Controller ein:
	- **a.** Wählen Sie auf dem SC Controller "LINK2SC" > "KONFIGURIEREN" > "IP-ADRESSE".
	- **b.** Geben Sie die IP-Adresse des Geräts ein.

#### **6.1.6.1 Verbindung mit einem FTP-Server oder Netzlaufwerk**

**Voraussetzungen:** Verbinden Sie das Gerät mit einem LAN. Siehe [Konfigurieren einer LAN-](#page-18-0)[Verbindung](#page-18-0) auf Seite 17.

Verbinden Sie das Gerät mit einem Ordner auf einem FTP-Server oder Netzlaufwerk, um Daten an diesen Ordner zu senden.

- **1.** Drücken Sie zwei Mal ▼ und anschließend Setup.
- **2.** Drücken Sie **Netzwerk & Anschlüsse**.
- **3.** Wählen Sie "Netzwerk", und drücken Sie **Setup**.
- **4.** Drücken Sie **Netzwerk Server**.
- **5.** Führen Sie die nachfolgenden Schritte aus, um eine Verbindung mit einem Ordner auf einem FTP-Server herzustellen.
	- **a.** Wählen Sie FTP"
	- **b.** Drücken Sie **FTP Setup**.
- **6.** Führen Sie die nachfolgenden Schritte aus, um eine Verbindung mit einem Ordner auf einem Netzlaufwerk herzustellen.
	- **a.** Wählen Sie "Netzlaufwerk".
	- **b.** Drücken Sie **Netzlaufwerk Setup**.

<span id="page-20-0"></span>**7.** Wählen Sie eine Option.

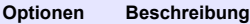

- **IP-Adresse** Legt die IP-Adresse des FTP-Servers oder Netzlaufwerks fest. Drücken Sie **IP-Adresse**, und geben Sie die IP-Adresse des FTP-Servers oder Netzlaufwerks ein.
- **Servername** Legt den Servernamen des FTP-Servers oder Netzlaufwerks fest. Drücken Sie **Servername**, und geben Sie den Servernamen des FTP-Servers oder Netzlaufwerks ein.
- **8.** Drücken Sie **Datenordner**, und geben Sie den Namen des Zielordners auf dem FTP-Server oder Netzlaufwerk ein.
- **9.** Drücken Sie **Benutzer**, und geben Sie den Namen eines Benutzers ein, der Schreib-/Leseberechtigungen für den Zielordner hat.
- **10.** Drücken Sie **Passwort**, und geben Sie das Passwort für den Benutzernamen ein.
- **11.** Drücken Sie drei Mal **OK**.

#### **6.1.6.2 Verbindung mit einem Netzwerkdrucker**

**Voraussetzungen:** Verbinden Sie das Gerät mit einem LAN. Siehe [Konfigurieren einer LAN-](#page-18-0)[Verbindung](#page-18-0) auf Seite 17.

Verbinden Sie einen Netzwerkdrucker mit dem Gerät, um Daten an einen entfernten (Netzwerk-)Drucker zu senden. Nur SNMP-fähige Netzwerkdrucker im selben Subnetz werden vom Messgerät erkannt.

- 1. Drücken Sie zwei Mal **v** und anschließend **Setup**.
- **2.** Drücken Sie **Netzwerk & Anschlüsse**.
- **3.** Wählen Sie "Drucker", und drücken Sie **Setup**.
- 4. Drücken Sie Netzwerkdrucker, und wählen Sie "Ein".
- 5. Drücken Sie Drucker IP, und wählen Sie "Automatisch".
- **6.** Wenn die Liste der Drucker angezeigt wird, wählen Sie einen Drucker aus, und drücken Sie **OK**.
- **7.** Drücken Sie **Auflösung**, und wählen Sie die Druckerauflösung aus (100 oder 150 dpi).
- **8.** Drücken Sie **Papier**, und wählen Sie das Papierformat aus. Optionen: Letter, Legal, Executive oder A4.
- **9.** Drücken Sie zwei Mal **OK**.

#### **6.1.6.3 Anschluss an einen SC Controller**

**Voraussetzungen:** Verbinden Sie das Gerät mit einem LAN. Siehe [Konfigurieren einer LAN-](#page-18-0)[Verbindung](#page-18-0) auf Seite 17.

Verbinden Sie das Gerät mit einem oder mehreren SC Controllern, die über eine LAN-Verbindung verfügen,<sup>4</sup> um die nachfolgenden Aufgaben auszuführen.

- Anzeige der aktuellen Messwerte von einem SC Controller
- Anzeige der früheren Messwerte von einem SC Controller für den Tag, die Woche oder den Monat im Kurvenformat
- Anzeige des aktuellen Messwerts für einen Parameter für ein SC Controller im Seitenleistenmenü

*Hinweis: Diese Aufgabe ist für den Vergleich von Prozess- und Labormessungen mit Link2SC nicht erforderlich.*

- 1. Drücken Sie zwei Mal **v** und anschließend **Setup**.
- **2.** Drücken Sie **Netzwerk & Anschlüsse**.
- **3.** Wählen Sie "Controller", und drücken Sie Setup.
- **4.** Drücken Sie **Hinzufüg**.

<sup>4</sup> Siehe die zum SC Controller gehörige Dokumentation zum Konfigurieren einer LAN-Verbindung,

- <span id="page-21-0"></span>**5.** Führen Sie die nachfolgenden Schritte aus, um die IP-Adresse des SC Controllers einzugeben.
	- **a.** Wählen Sie .IP-Adresse".
	- **b.** Drücken Sie **IP-Adresse**, und geben Sie die IP-Adresse des SC Controllers ein.
- **6.** Führen Sie die nachfolgenden Schritte aus, um den Hostnamen des SC Controllers einzugeben.
	- **a.** Wählen Sie "Hostname".
	- **b.** Drücken Sie **Hostname**, und geben Sie den Servernamen des SC Controllers ein.
- **7.** Drücken Sie **Passwort**, und geben Sie das Passwort für den SC Controller ein.
- **8.** Drücken Sie **OK** > **Schließen** > **Schließen**.
- **9.** Wählen Sie die auf dem Gerät angezeigten Kanäle (Parameter) wie folgt aus:
	- **a.** Drücken Sie **Link2SC**.
	- **b.** Drücken Sie **Prozess Monitoring** > **Hinzufüg**.
	- **c.** Wählen Sie den Kanal aus, und drücken Sie anschließend **OK**.

Die aktuellen und früheren Messwerte für den Kanal werden im Kurvenformat angezeigt.

- **10.** Führen Sie Schritt 9 bei Bedarf erneut aus, um weitere Kanäle auf dem Display anzuzeigen.
- **11.** Um das als Kurve angezeigte Zeitintervall zu ändern, drücken Sie die Kurve und wählen Sie "Tag", "Woche" oder "Monat" aus.
- **12.** Um den aktuellen Messwert für einen der Kanäle im Seitenleistenmenü anzuzeigen, wählen Sie den Kanal aus, und drücken Sie das Symbol zum Minimieren oben auf dem Bildschirm.

Der aktuelle Messwert für den Kanal wird im Seitenleistenmenü nach dem Verifizierungssymbol angezeigt.

## **6.2 Messdaten**

### **6.2.1 Probennahme**

- Entnehmen Sie Proben in sauberen Glas- oder Plastikflaschen mit fest sitzenden Kappen.
- Spülen Sie den Behälter mindestens dreimal mit der Probe.
- Lassen Sie das Wasser bei der Entnahme einer Probe von einem Wasserhahn in einem Verteilungssystem oder einer Kläranlage mindestens 5 Minuten laufen, bevor Sie die Probe nehmen. Verändern Sie den Fluss nicht, weil sonst Partikel mitgespült werden können.
- Wenn Sie eine Probe aus einem Gewässer (z. B. Fluss oder Lagertank) entnehmen, sammeln Sie mindestens einen Liter und mischen Sie die Probe vor Entnahme eines Aliquots zur Messung vollständig. Falls die Qualität der Probenquelle nicht konstant ist, entnehmen Sie gegebenenfalls Proben an unterschiedlichen Orten und bei unterschiedlichen Tiefen. Vermischen Sie die Proben dann, um eine Probe für die Messung vorzubereiten.
- Füllen Sie den Behälter. Lassen Sie die Probe im Behälter überlaufen und setzen Sie dann sofort die Kappe so auf den Probenbehälter, dass über der Probe keinen Kopfraum (Luft) vorhanden ist.
- Schreiben Sie die Probendaten auf den Behälter.
- Starten Sie die Analyse umgehend, um eine Temperaturänderung, das Wachstum von Bakterien und ein Absetzen zu vermeiden.

### **6.2.2 Verschmutzung der Probenküvette verhindern**

## *A C H T U N G*

Berühren oder zerkratzen Sie das Glas der Probenküvette nicht. Verunreinigungen oder Kratzer auf dem Glas können zu Messfehlern führen.

Das Glas muss sauber sein und darf keine Kratzer aufweisen. Verwenden Sie ein fusselfreies Tuch, um Schmutz, Fingerabdrücke oder Partikel vom Glas zu entfernen. Ersetzen Sie die Probenküvette, wenn das Glas Kratzer hat.

Unter [Abbildung 4](#page-22-0) finden Sie Informationen dazu, an welchen Stellen die Probenküvette nicht berührt werden darf. Halten Sie die Probenküvetten immer im Küvettenhalter, um eine Verschmutzung unten auf der Messoberfläche zu vermeiden.

#### <span id="page-22-0"></span>**Abbildung 4 Übersicht über die Probenküvette**

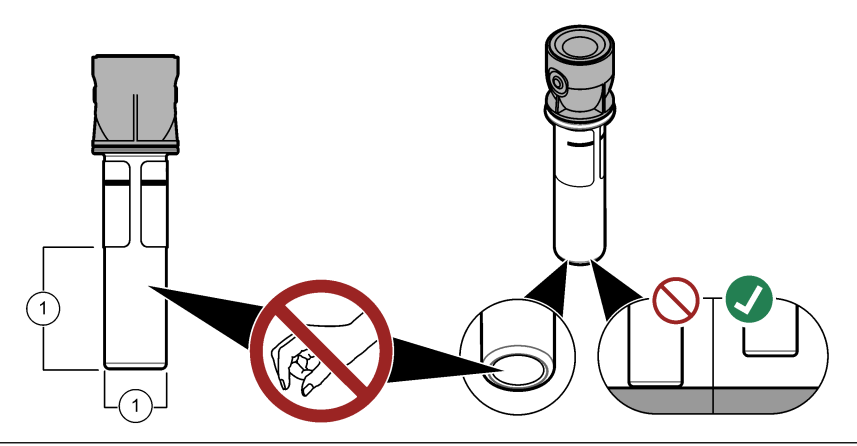

**1** Messoberfläche – Nicht berühren

## **6.2.3 Vorbereiten einer Probenküvette**

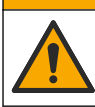

Gefahr durch Kontakt mit Chemikalien. Entsorgen Sie Chemikalien und Abfälle gemäß lokalen, regionalen und nationalen Vorschriften.

# *A C H T U N G*

**AVORSICHT** 

Verschließen Sie die Probenküvette immer mit einer Kappe, um Leckagen im Küvettenfach zu vermeiden.

Befolgen Sie zur Vorbereitung der Probenküvette für die Messung die nachfolgend abgebildeten Schritte. Messen Sie sofort die Probe.

*Hinweis: Wenn die Probenküvette nach der Spülung mit der Probe verunreinigt ist, reinigen Sie die Probenküvette. Siehe* [Reinigung einer Probenküvette](#page-33-0) *auf Seite 32.*

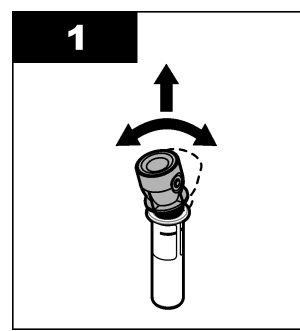

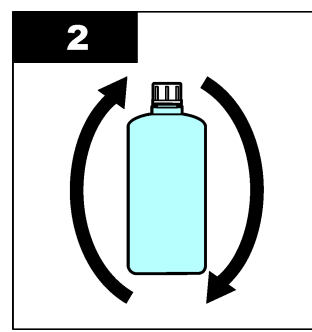

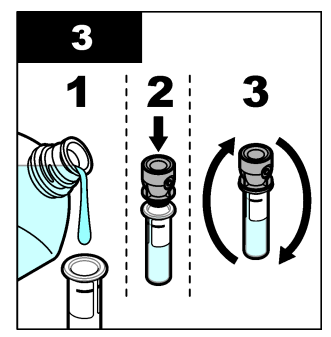

<span id="page-23-0"></span>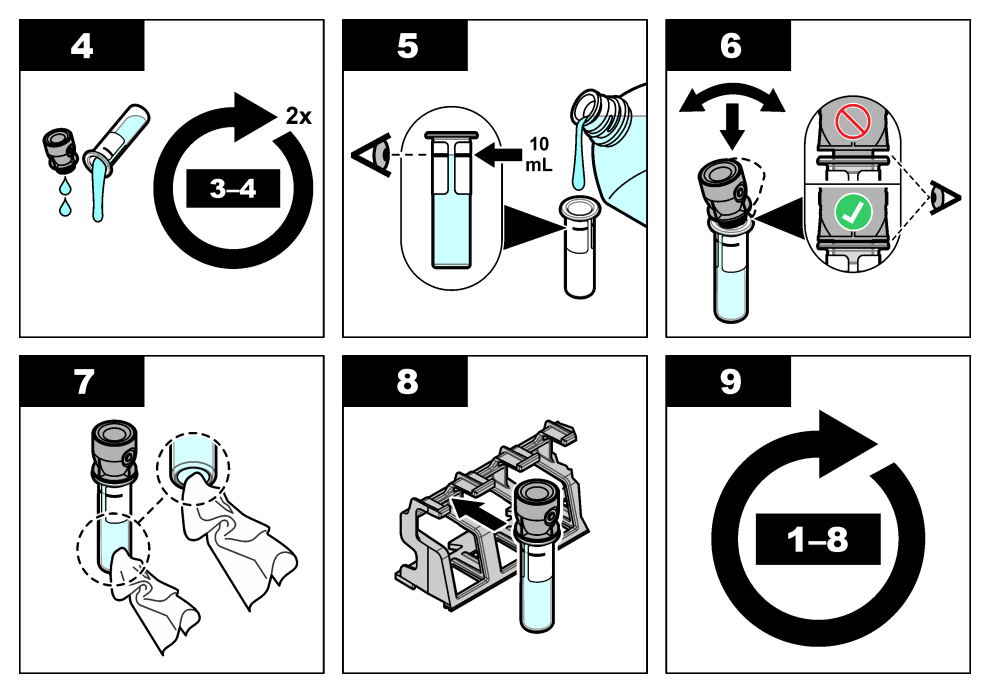

**6.2.4 Einsetzen der Küvette in das Gerät**

## **AVORSICHT**

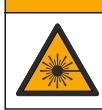

Verletzungsgefahr. Entfernen Sie nie Abdeckungen vom Gerät. Das Gerät hat einen Laser, und es besteht Verletzungsgefahr.

# **AVORSICHT**

Verletzungsgefahr. Schauen Sie nicht in den Küvettenschacht, wenn das Gerät mit Strom versorgt wird.

# *A C H T U N G*

Halten Sie den Deckel geschlossen, um eine Verunreinigung des Küvettenschachts zu verhindern.

- **1.** Melden Sie sich wie folgt beim Gerät an:
	- Halten Sie einen Anwender RFID-Tag vor das RFID-Modul, oder
	- Drücken Sie **Anmelden**. Wählen Sie die richtige Anwender-ID, und drücken Sie **Auswählen**.
- **2.** Wählen Sie wie folgt die Proben-ID:
	- Positionieren Sie den Proben-RFID-Aufkleber an der Probenflasche vor das RFID-Modul, oder
	- Drücken Sie **Proben-ID**. Wählen Sie die entsprechende Proben-ID, und drücken Sie dann **Auswahl**.

*Hinweis: Um Proben-IDs dem Gerät hinzuzufügen, siehe* [Hinzufügen von Proben-IDs](#page-16-0) *auf Seite 15.*

**3.** Reinigen Sie die Probenküvette mit einem fusselfreien Tuch, um Verunreinigungen zu entfernen.

- <span id="page-24-0"></span>**4.** Trocken Sie die Außenflächen der Probenküvette mit einem fusselfreien Tuch. Achten Sie darauf, den Boden der Küvette zu trocknen.
- **5.** Setzen Sie die Probenküvette in den Küvettenschacht ein. Berücksichtigen Sie dabei die folgenden bebilderten Schritte.

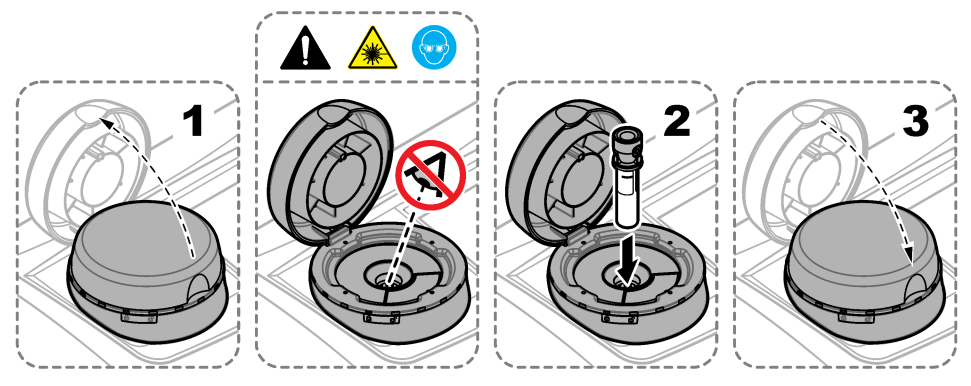

## **6.2.5 Messen der Probe**

- **1.** Drücken Sie **Messen**, wenn eine Messung nicht automatisch gestartet wird, nachdem der Deckel geschlossen wurde.
- **2.** Wenn die Messung abgeschlossen ist, drücken Sie **Optionen** > **Speichern**, um nach Bedarf die aktuelle Messung im Messdatenspeicher aufzuzeichnen.

*Hinweis: Wenn die Einstellung "Automatisch Speichern" eingeschaltet ist, wird "Gespeichert" auf dem Display angezeigt, und die Messung wird automatisch im Messdatenspeicher aufgezeichnet.*

- **3.** Um die aufgezeichneten Messungen anzuzeigen, drücken Sie **Optionen** > **Messdaten**. Weitere Optionen finden Sie unter [Anzeigen der aufgezeichneten Daten](#page-27-0) auf Seite 26.
- **4.** Um die Messdaten an externe Geräte zu senden, die am Messgerät angeschlossen sind, drücken Sie **Optionen** > **Daten senden**. Weitere Optionen finden Sie unter [Anzeigen der](#page-27-0) [aufgezeichneten Daten](#page-27-0) auf Seite 26.

*Hinweis: Wenn die Einstellung Auto Send eingeschaltet ist, werden die Messdaten automatisch an die externen Geräte gesendet, die an das Messgerät angeschlossen sind.*

#### **6.2.6 Vergleichen von Prozess- und Labormessungen**

Vergleichen Sie Prozess- und Labormessungen mit RFID oder Link2SC. Stellen Sie sicher, dass Prozess- und Labormessgerät mit derselben Anzahl Kalibrierpunkten und mit denselben Standards kalibriert wurden. Stellen Sie sicher, dass die Kalibrierungen nicht abgelaufen sind.

#### **6.2.6.1 Heranziehen einer Einzelmessung**

Nehmen Sie eine Probe von mindestens 100 mL aus dem Probenausgangsschlauch des Prozessmessgeräts. Geben Sie die Probe in eine saubere Glasflasche mit einem dicht schließenden Verschluss. Nehmen Sie Proben nicht direkt mit einer Probenküvette.

- **1.** Spülen Sie die Glasflasche mindestens drei Mal mit dem Wasser aus dem Probenausgangsschlauch des Prozessmessgeräts aus. Lassen Sie die Flasche mit der Probe überlaufen.
- **2.** Nehmen Sie mit der Glasflasche eine Probe von mindestens 100 mL aus dem Probenausgangsschlauch des Prozessmessgeräts.
- **3.** Setzen Sie den Deckel auf die Proben-Küvette.
- **4.** Analysieren Sie die Probe sofort mit dem Labormessgerät, um ein Absetzen, Bakterienwachstum und Temperaturveränderungen zu verhindern.

### <span id="page-25-0"></span>**6.2.6.2 Vergleichen von Messungen mit RFID**

Wenn das Prozess- und das Labormessgerät über das optionale RFID-Modul verfügen, vergleichen Sie die Prozess- und Labormessungen mit RFID.

#### **Zusätzlich erforderliche Artikel:**

- TU5300 sc oder TU5400 sc mit dem optionalen RFID-Modul
- TU5200 mit dem optionalen RFID-Modul
- TU5200-Proben-Küvetten
- Proben-Küvette aus Glas mit Proben-RFID-Aufkleber
- Anwender RFID-Tag (optional)
- **1.** Platzieren Sie am Prozessmessgerät das Anwender RFID-Tag (falls vorhanden) in der Nähe des RFID-Moduls.
- **2.** Platzieren Sie einen Proben-RFID-Aufkleber auf der Proben-Küvette.
- **3.** Nehmen Sie eine Schöpfprobe. Siehe [Heranziehen einer Einzelmessung](#page-24-0) auf Seite 23.
- **4.** Platzieren Sie den RFID-Aufkleber beim Prozessmessgerät auf der Proben-Küvette in der Nähe des RFID-Moduls.

Am Gerät ertönt ein akustisches Signal. Die Status-Anzeigeleuchte leuchtet blau.

Auf dem RFID-Aufkleber werden der Trübungsmesswert, die Anwender-ID (falls vorhanden), der Standort des Prozessmessgeräts sowie Datum und Uhrzeit aufgezeichnet.

- **5.** Bringen Sie die Stichproben-Küvette zum Labormessgerät.
- **6.** Drücken Sie auf dem TU5200 **Optionen**>**Mess-Setup**.
- **7.** Drücken Sie **Blasenentfern.** und aktivieren Sie die Luftblasenunterdrückung.
- **8.** Beträgt das Ergebnis der Stichprobe 1 NTU oder weniger, drücken Sie **Messmodus**>**Minimum-Modus**, und wählen Sie 60 'Sekunden aus.

*Hinweis: Im Minimum-Modus werden bei einer Messung konstant 60 Sekunden lang Messwerte aufgezeichnet. Der kleinste Messwert innerhalb dieser 60 Sekunden wird im Datenprotokoll gespeichert.*

- **9.** Um sich anzumelden, platzieren Sie am Labormessgerät das Anwender-RFID-Tag (falls vorhanden) in der Nähe des RFID-Moduls. Die Position des RFID-Moduls finden Sie in [Abbildung 1](#page-9-0) auf Seite 8.
- **10.** Platzieren Sie den RFID-Aufkleber auf der Proben-Küvette in der Nähe des RFID-Moduls.

Am Gerät ertönt ein akustisches Signal. Der vom Prozessmessgerät gelesene Trübungsmesswert wird auf dem Display angezeigt.

- **11.** Bereiten Sie eine Probenküvette vor. Siehe [Vorbereiten einer Probenküvette](#page-22-0) auf Seite 21.
- **12.** Messen Sie mit dem Labormessgerät die Trübung der Einzelprobe. Siehe Dokumentation zum TU5200.

Wenn die Differenz zwischen den Prozess- und Labormessgerät-Messungen den ausgewählten Akzeptanzbereich nicht übersteigt, wird auf dem Display "Messwerte stimmen überein." angezeigt. Hinweise zum Auswählen des Akzeptanzbereichs finden Sie unter [Einstellen des](#page-18-0) [Akzeptanzbereichs](#page-18-0) auf Seite 17.

Wenn im Display "Messwerte stimmen nicht überein." angezeigt wird, klicken Sie auf den Link, um die Schritte zur Fehlerbehebung anzuzeigen.

- **13.** Um das Vergleichsprotokoll anzuzeigen, drücken Sie **Optionen** > **Vergleichsdaten**. Weitere Optionen finden Sie in der Dokumentation zum TU5200.
- **14.** Um die Verifizierungsdaten an externe verbundene Geräte zu senden, drücken Sie **Optionen** > **Daten senden**. Weitere Optionen finden Sie in der Dokumentation zum TU5200.

#### **6.2.6.3 Vergleichen von Messungen mit Link2SC**

Wenn das Prozess- und das Labormessgerät nicht über das optionale RFID-Modul verfügen, vergleichen Sie die Prozess- und Labormessungen mit Link2SC.

#### **Zusätzlich erforderliche Artikel:**

• TU5300 sc oder TU5400 sc

- TU5200
- TU5200-Proben-Küvetten
- SD-Karte<sup>5</sup> (oder LAN-Verbindung am SC-Controller<sup>6</sup> und Labormessgerät<sup>7</sup>)
- USB-Adapter für die SD-Karte (falls verwendet)
- **1.** Nehmen Sie eine Schöpfprobe. Siehe [Heranziehen einer Einzelmessung](#page-24-0) auf Seite 23.
- **2.** Wenn der SC-Controller und das Labormessgerät nicht über eine LAN-Verbindung verfügen, setzen Sie die SD-Karte in den SC-Controller ein. Hinweise zum Einsetzen der SD-Karte finden Sie in der Dokumentation zum SC-Controller.
- **3.** Erstellen Sie auf dem SC-Controller wie im Folgenden beschrieben eine Link2SC-Jobdatei:
	- **a.** Drücken Sie **Menü**.
	- **b.** Wählen Sie LINK2SC > NEUER JOB > TU5x00 sc. Der SC-Controller erstellt nun eine Link2SC-Jobdatei. In der Jobdatei werden Trübungsmesswerte, Anwender-ID (falls vorhanden), Standort des Prozessmessgeräts sowie Datum und Uhrzeit aufgezeichnet.

Außerdem werden in der Link2SC-Jobdatei Temperatur, Kalibriereinstellungen, Blasenunterdrückungseinstellung, Küvetten-Reinheit und Lebensdauer der Trocknungsmittelpatrone aufgezeichnet.

- **4.** Drücken Sie **OK** und anschließend **JA**.
- **5.** Wählen Sie JOB > LABOR.

Die Link2SC-Jobdatei wird auf der SD-Karte gespeichert (falls vorhanden) oder an das Labormessgerät gesendet (wenn der SC-Controller und das Labormessgerät über eine LAN-Verbindung verfügen).

Um die auf der SD-Karte gespeicherten Link2SC-Jobs anzuzeigen, wählen Sie JOBS VON KARTE.

- **6.** Wenn der SC-Controller und das Labormessgerät nicht über eine LAN-Verbindung verfügen, befolgen Sie die folgenden Schritte.
	- **a.** Nehmen Sie die SD-Karte aus dem SC-Controller.
	- **b.** Setzen Sie die SD-Karte in den USB-Adapter des Labormessgeräts ein. Verbinden Sie nun den USB-Adapter mit einer USB-Schnittstelle des Typs A am Labormessgerät.
- **7.** Bringen Sie die Stichproben-Küvette zum Labormessgerät.
- **8.** Drücken Sie auf dem TU5200 **Optionen**>**Mess-Setup**.
- **9.** Drücken Sie **Blasenentfern.** und aktivieren Sie die Luftblasenunterdrückung.
- **10.** Beträgt das Ergebnis der Stichprobe 1 NTU oder weniger, drücken Sie **Messmodus**>**Minimum-Modus**, und wählen Sie 60 'Sekunden aus.

*Hinweis: Im Minimum-Modus werden bei einer Messung konstant 60 Sekunden lang Messwerte aufgezeichnet. Der kleinste Messwert innerhalb dieser 60 Sekunden wird im Datenprotokoll gespeichert.*

- **11.** Drücken Sie am Labormessgerät **LINK2SC**, um die Jobliste anzuzeigen.
- **12.** Wählen Sie die neueste Link2SC-Jobdatei aus.

Die Trübungsmessung des Prozessmessgeräts wird auf der rechten Seite des Displays angezeigt.

- **13.** Bereiten Sie eine Probenküvette vor. Siehe [Vorbereiten einer Probenküvette](#page-22-0) auf Seite 21.
- **14.** Messen Sie mit dem Labormessgerät die Trübung der Einzelprobe. Siehe Dokumentation zum TU5200.

Wenn die Differenz zwischen den Prozess- und Labormessgerät-Messungen den ausgewählten Akzeptanzbereich nicht übersteigt, wird auf dem Display "Messwerte stimmen überein."

- <sup>5</sup> Hinweise zu den SD-Kartenanforderungen finden Sie in der Dokumentation zum SC-Controller.
- <sup>6</sup> Hinweise zum Einrichten einer LAN-Verbindung am SC-Controller finden Sie in der Dokumentation zum SC-Controller.
- $7$  Hinweise zum Einrichten einer LAN-Verbindung am Labormessgerät finden Sie in der Dokumentation zum TU5200.

<span id="page-27-0"></span>angezeigt. Hinweise zum Auswählen des Akzeptanzbereichs finden Sie in der Konfigurieren der Link2SC-Einstellungen auf Seite 26.

Wenn im Display "Messwerte stimmen nicht überein." angezeigt wird, klicken Sie auf den Link, um die Schritte zur Fehlerbehebung anzuzeigen.

- **15.** Um das Vergleichsprotokoll anzuzeigen, drücken Sie **Optionen** > **Vergleichsdaten**. Weitere Optionen finden Sie in der Dokumentation zum TU5200.
- **16.** Um die Verifizierungsdaten an externe verbundene Geräte zu senden, drücken Sie **Optionen** > **Daten senden**. Weitere Optionen finden Sie in der Dokumentation zum TU5200.

#### **6.2.6.3.1 Konfigurieren der Link2SC-Einstellungen**

Wählen Sie den zulässigen Akzeptanzbereich beim Vergleichen von Prozess- und Labormessungen mit Link2SC aus.

- **1.** Drücken Sie **Menü**.
- **2.** Wählen Sie SENSOR SETUP > TU5x00 sc >LINK2SC.
- **3.** Wählen Sie eine Option.

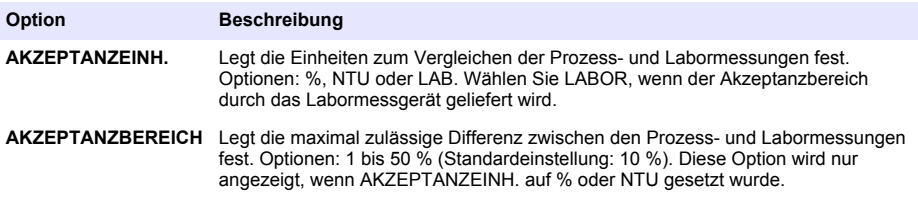

## **6.3 Anzeigen der aufgezeichneten Daten**

Alle aufgezeichneten Daten sind im Datenspeicher gespeichert. Der Datenspeicher ist in vier Einzelspeicher unterteilt:

- **Messdaten** Zeigt die aufgezeichneten Messungen an.
- **Kalibrierdaten** Zeigt den Kalibrierverlauf an.
- **Verifizierungsdaten** Zeigt den Verifizierungsverlauf an.
- **Vergleichsdaten** Zeigt die aufgezeichneten Vergleiche der Prozess- und Labormessungen an.
- **1.** Drücken Sie **Datenspeicher**, und wählen Sie den entsprechenden Datenspeicher aus.
- **2.** Um die Details eines Speichereintrags anzuzeigen, wählen Sie den Speichereintrag und drücken Sie **Details anzeigen**.

*Hinweis: Um einen Kommentar dem Speichereintrag hinzuzufügen, drücken Sie das Kommentar-Symbol.*

- **3.** Um nur die Speichereinträge anzuzeigen, die während eines Zeitintervalls oder mit einer bestimmten Anwender-ID oder Proben-ID aufgezeichnet wurden, führen Sie folgende Schritte aus.
	- **a.** Drücken Sie Filter, und wählen Sie. Fin".

<span id="page-28-0"></span>**b.** Wählen Sie eine Option.

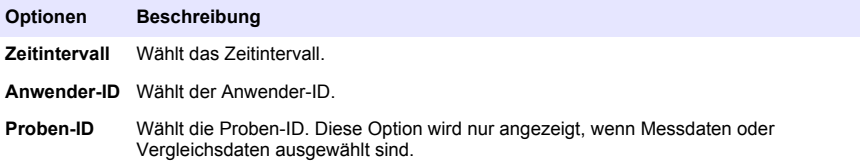

- **4.** Um Speicherdaten an ein Gerät zu senden (z. B. Drucker oder USB-Laufwerk), löschen Sie einen Speichereintrag, oder zeigen Sie Vergleichsdaten- oder Messdateneinträge in einer Kurve an, und gehen Sie dazu wie folgt vor.
	- **a.** Drücken Sie **Optionen**.
	- **b.** Wählen Sie eine Option.

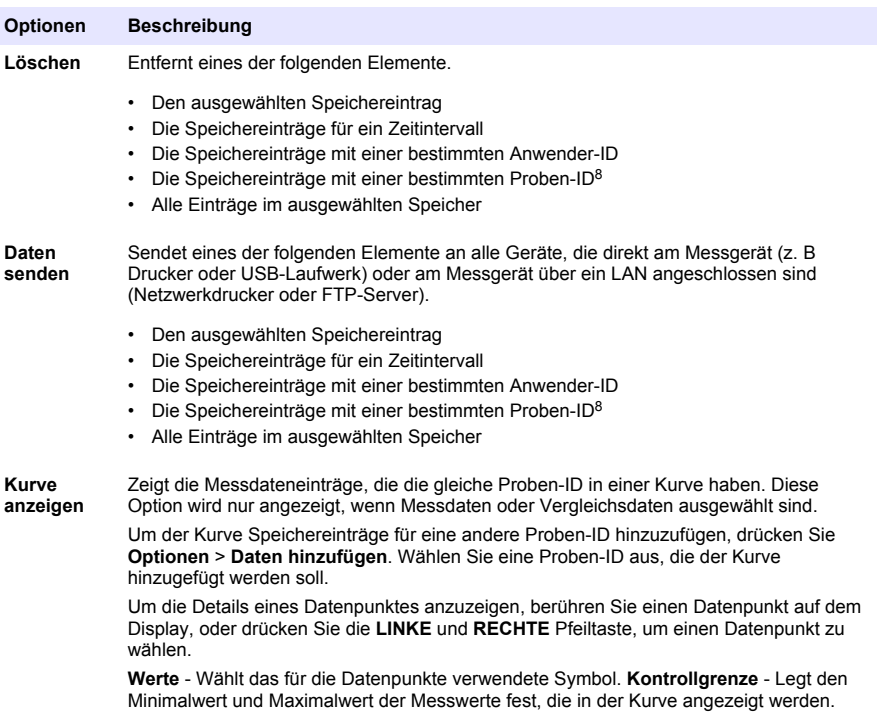

## **6.4 Anzeigen von Geräteinformationen**

- **1.** Drücken Sie **Diagnose**.
- **2.** Wählen Sie eine Option.

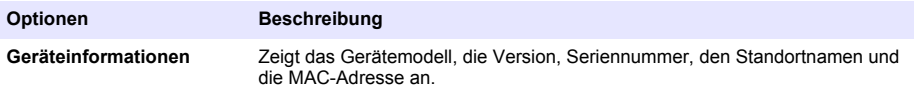

<sup>8</sup> Diese Option wird nur angezeigt, wenn Messdaten oder Vergleichsdaten ausgewählt sind.

<span id="page-29-0"></span>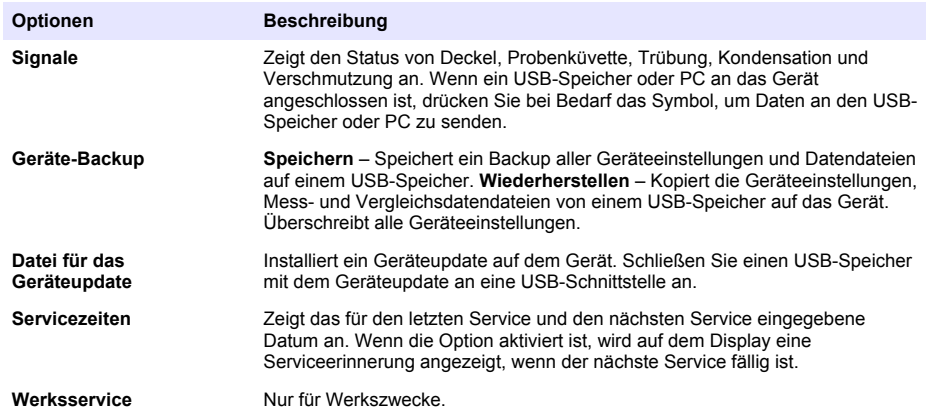

# **Kapitel 7 Kalibrierung**

## **W A R N U N G**

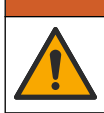

Gefahr von Kontakt mit Chemikalien. Halten Sie sich an die Sicherheitsmaßnahmen im Labor, und tragen Sie Schutzkleidung entsprechend den Chemikalien, mit denen Sie arbeiten. Beachten Sie die Sicherheitsprotokolle in den aktuellen Materialsicherheitsdatenblättern (MSDS/SDB).

Das Gerät ist werkseitig kalibriert, und die Laserquelle ist stabil. Der Hersteller empfiehlt, die Kalibrierung regelmäßig zu prüfen, um sicherzustellen, dass das System wie gewünscht funktioniert. Der Hersteller empfiehlt, nach Reparaturen oder umfassenden Instandhaltungsarbeiten eine Kalibrierung durchzuführen.

# **7.1 Konfigurieren der Kalibriereinstellungen**

Wählen Sie die Kalibrierkurve, das Kalibrierintervall und mehr.

- **1.** Drücken Sie **Kalibrierung**.
- **2.** Drücken Sie **Optionen** > **Kalibrier-Setup**.
- **3.** Wählen Sie eine Option.

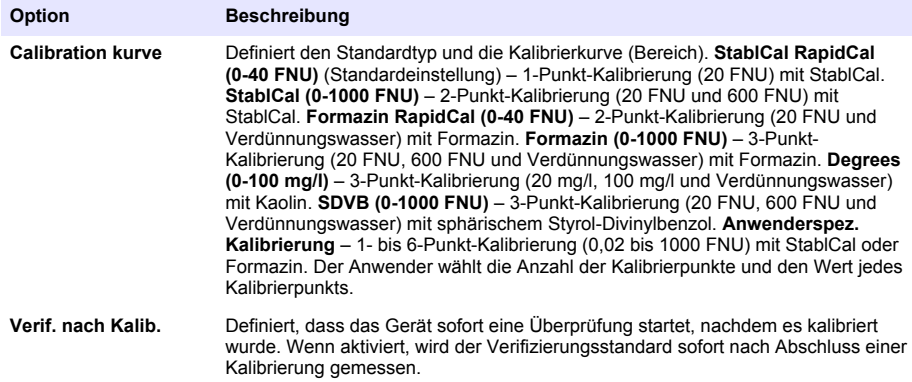

<span id="page-30-0"></span>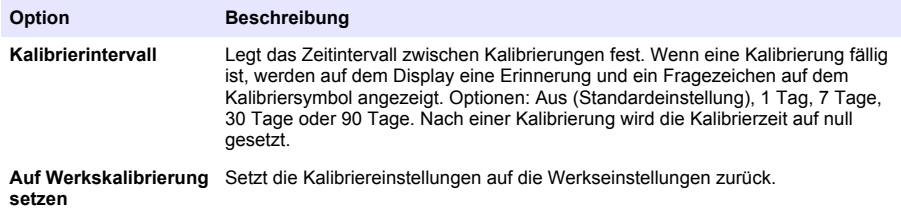

## **7.2 Kalibrieren des Geräts**

Das Instrument ist werkseitig kalibriert.

- **1.** Melden Sie sich wie folgt beim Gerät an:
	- Halten Sie einen Anwender RFID-Tag vor das RFID-Modul, oder
	- Drücken Sie **Anmelden**. Wählen Sie die richtige Anwender-ID, und drücken Sie **Auswählen**.
- **2.** Halten Sie bei RFID-Küvetten die Küvette vor das RFID-Modul. Siehe Abbildung 5.

Eine Kalibrierung wird gestartet. Das Gerät empfängt den Wert, die Chargennummer, das Ablaufdatum und die Analysenzertifikatsinformationen von der RFID-Küvette.

- **3.** Drücken Sie bei Nicht-RFID-Küvetten **Kalibrierung**.
- **4.** Reinigen Sie die Küvette mit einem fusselfreien Tusch, um Verschmutzungen zu entfernen. Halten Sie das Glas frei von Verschmutzungen. Siehe [Verschmutzung der Probenküvette](#page-21-0) [verhindern](#page-21-0) auf Seite 20.
- **5.** Trocknen Sie die Außenflächen der Küvette mit einem fusselfreien Tuch. Achten Sie darauf, auch die Unterseite der Küvette zu trocknen.
- **6.** Drehen Sie die Küvette mindestens drei Mal vorsichtig um. Siehe [Abbildung 6](#page-31-0). *Hinweis: Informationen zur Vorbereitung von StablCal-Küvetten zum Gebrauch finden Sie in der zugehörigen Dokumentation.*
- **7.** Setzen Sie die Küvette in den Küvettenraum ein.
- **8.** Drücken Sie **Start**.
- **9.** Bestätigen Sie den angezeigten Wert, oder geben Sie den exakten Trübungswert des Standards an. Drücken Sie **Messen**.
- **10.** Entnehmen Sie nach Abschluss der Messung die Küvette.
- **11.** Führen Sie Schritte 2 bis 10 erneut aus, bis alle auf dem Display angezeigten Standardwerte gemessen wurden.
- **12.** Drücken Sie **Speichern**, um die Kalibrierung abzuschließen und die Ergebnisse in den Kalibrierdaten zu speichern.
- **13.** Drücken Sie zur Anzeige der Kalibrierdaten **Optionen** > **Kalibrierdaten**. Weitere Optionen finden Sie unter [Anzeigen der aufgezeichneten Daten](#page-27-0) auf Seite 26.
- **14.** Drücken Sie zum Senden der Kalibrierdaten an externe verbundene Geräte **Optionen** > **Daten senden**. Weitere Optionen finden Sie unter [Anzeigen der aufgezeichneten Daten](#page-27-0) auf Seite 26.

#### **Abbildung 5 Halten der RFID-Küvette vor das RFID-Modul**

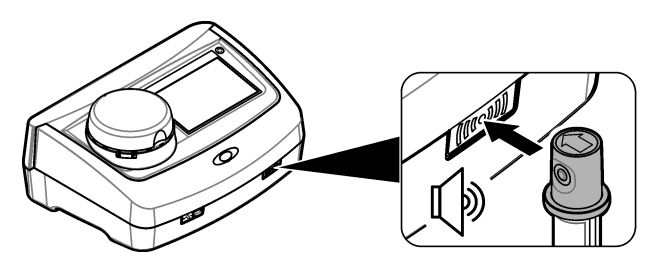

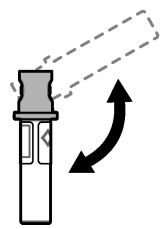

# <span id="page-31-0"></span>**Kapitel 8 Überprüfung**

## **8.1 Konfigurieren der Verifizierungseinstellungen**

Wählen Sie den Akzeptanzbereich und die Messeinheit für die Kalibrierungsverifizierung und mehr.

- **1.** Drücken Sie **Prüfung**.
- **2.** Drücken Sie **Optionen** > **Verifizierung-Setup**.
- **3.** Wählen Sie eine Option.

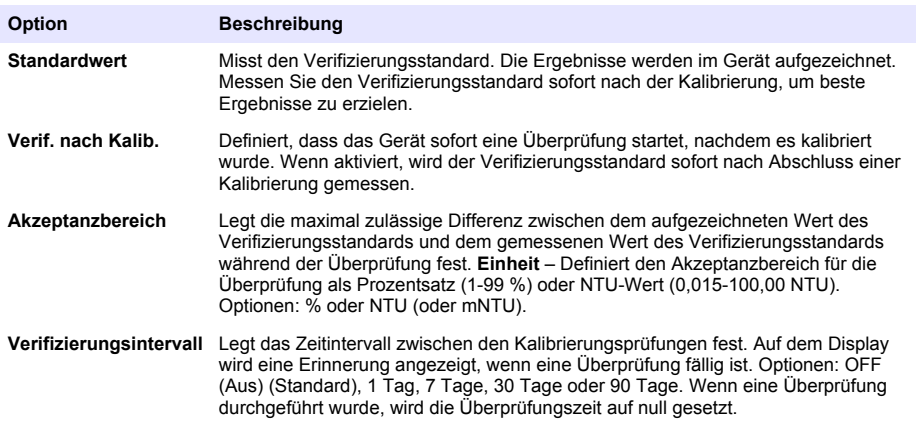

## **8.2 Durchführen einer Kalibrierungsverifizierung**

Führen Sie eine Kalibrierungsverifizierung durch, um sicherzustellen, dass das Gerät noch ordnungsgemäß kalibriert ist.

- **1.** Melden Sie sich wie folgt beim Gerät an:
	- Halten Sie einen Anwender RFID-Tag vor das RFID-Modul, oder
	- Drücken Sie **Anmelden**. Wählen Sie die richtige Anwender-ID, und drücken Sie **Auswählen**.
- **2.** Drücken Sie **Prüfung**
- **3.** Reinigen Sie die Küvette des Verifizierungsstandards mit einem fusselfreien Tuch, um Verschmutzungen zu entfernen.

Halten Sie das Glas frei von Verschmutzungen. Siehe [Verschmutzung der Probenküvette](#page-21-0) [verhindern](#page-21-0) auf Seite 20.

- **4.** Trocknen Sie die Außenflächen der Küvette mit einem fusselfreien Tuch. Achten Sie darauf, auch die Unterseite der Küvette zu trocknen.
- **5.** Drehen Sie die Küvette drei Mal vorsichtig um. Siehe Abbildung 6 auf Seite 30.
- <span id="page-32-0"></span>**6.** Setzen Sie die Küvette in den Küvettenraum ein.
- **7.** Drücken Sie **Start**.
- **8.** Bestätigen Sie den angezeigten Wert, oder geben Sie den exakten Trübungswert des Standards an. Drücken Sie **Messen**.
- **9.** Entnehmen Sie nach Abschluss der Messung die Küvette.

Die Verifizierung wird in den Verifizierungsdaten gespeichert.

- **10.** Drücken Sie zur Anzeige der Verifizierungsdaten **Optionen** > **Verifizierdaten**. Weitere Optionen finden Sie unter [Anzeigen der aufgezeichneten Daten](#page-27-0) auf Seite 26.
- **11.** Um die Verifizierungsdaten an externe verbundene Geräte zu senden, drücken Sie **Optionen** > **Daten senden**. Weitere Optionen finden Sie unter [Anzeigen der aufgezeichneten Daten](#page-27-0) auf Seite 26.

# **Kapitel 9 Wartung**

## **AVORSICHT**

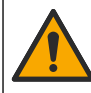

Mehrere Gefahren. Nur qualifiziertes Personal sollte die in diesem Kapitel des Dokuments beschriebenen Aufgaben durchführen.

# **AVORSICHT**

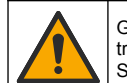

Gefahr durch Kontakt mit Chemikalien. Halten Sie sich an die Sicherheitsmaßnahmen im Labor, und tragen Sie Schutzkleidung entsprechend den Chemikalien, mit denen Sie arbeiten. Beachten Sie die Sicherheitsprotokolle in den aktuellen Materialsicherheitsdatenblättern (MSDS/SDB).

# **AVORSICHT**

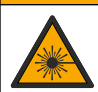

Verletzungsgefahr. Entfernen Sie nie Abdeckungen vom Gerät. Das Gerät hat einen Laser, und es besteht Verletzungsgefahr.

# *A C H T U N G*

Nehmen Sie das Gerät nicht zur Wartung auseinander. Falls eine Reinigung oder Instandsetzung von internen Bauteilen erforderlich ist, wenden Sie sich an den Hersteller.

# **9.1 Reinigen von Spritzern**

# **AVORSICHT**

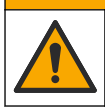

Gefahr durch Kontakt mit Chemikalien. Entsorgen Sie Chemikalien und Abfälle gemäß lokalen, regionalen und nationalen Vorschriften.

- **1.** Befolgen Sie alle örtlichen Sicherheitsprotokolle zur Verschüttungskontrolle
- **2.** Entsorgen Sie die Abfälle gemäß den zutreffenden Vorschriften.

# **9.2 Reinigung des Geräts**

Reinigen Sie das Gerät außen mit einem feuchten Tuch, und wischen Sie das Gerät anschließend trocken.

# <span id="page-33-0"></span>**9.3 Reinigung einer Probenküvette**

## **AVORSICHT**

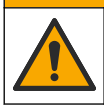

Gefahr durch Kontakt mit Chemikalien. Halten Sie sich an die Sicherheitsmaßnahmen im Labor, und tragen Sie Schutzkleidung entsprechend den Chemikalien, mit denen Sie arbeiten. Beachten Sie die Sicherheitsprotokolle in den aktuellen Materialsicherheitsdatenblättern (MSDS/SDB).

Reinigen Sie die Probenküvette, wenn nach der Spülung der Probenküvette noch Verunreinigungen in ihr enthalten sind.

### **Zusätzlich erforderliche Artikel:**

- Salzsäure (Konzentration: 10 %)
- Laborreinigungsmittel für Glas (Konzentration: 0,1 %)
- Destilliertes oder entionisiertes Wasser
- Verdünnungswasser
- Küvettenwischer (optional)
- Fusselfreies Tuch
- **1.** Legen Sie die Außen- und Innenflächen der Probenküvette und die Kappe 15 Minuten lang in 10 %-ige Salzsäure.
- **2.** Reinigen Sie die Außen- und Innenflächen der Probenküvette und die Kappe mit Laborreinigungsmittel für Glas (Konzentration: 0,1 %).
- **3.** Spülen Sie die Probenküvette dreimal mit destilliertem oder entionisiertem Wasser.

*Hinweis: Wenn die Probenküvette zur Messung von Trübungsproben im unteren Bereich oder von Verdünnungswasser verwendet wird, spülen Sie sie mit Verdünnungswasser (nicht mit destilliertem oder entionisiertem Wasser).*

- **4.** Reinigen Sie die Probenküvette mit dem optionalen Küvettenwischer, um beste Ergebnisse zu erzielen. Spülen Sie dann die Probenküvette noch einmal. Siehe Abbildung 7.
- **5.** Trocken Sie die Außenflächen der Probenküvette mit einem weichen, fusselfreien Tuch. Lassen Sie die Probenküvette nicht an der Luft trocknen.
- **6.** Füllen Sie die Probenküvette zur Lagerung mit destilliertem oder demineralisiertem Wasser.

*Hinweis: Wenn die Probenküvette zur Messung von Trübungsproben im unteren Bereich oder von Verdünnungswasser verwendet wird, füllen Sie die Probenküvette mit Verdünnungswasser (nicht mit destilliertem oder entionisiertem Wasser).*

**7.** Verschließen Sie die Probenküvette sofort mit der Kappe, um das Innere der Probenküvette feucht zu halten.

#### **Abbildung 7 Die Probenküvette mit dem Wischer reinigen (optional)**

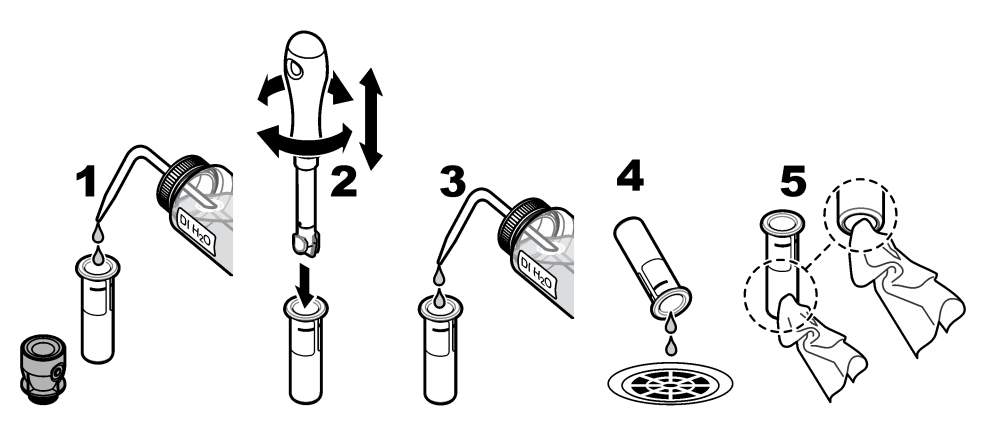

# <span id="page-34-0"></span>**9.4 Reinigung des Küvettenschachts**

Reinigen Sie den Küvettenschacht nur, wenn er verschmutzt ist. Stellen Sie sicher, dass das Werkzeug für die Reinigung des Küvettenschachts eine weiche Oberfläche hat und das Gerät nicht beschädigt. Tabelle 3 enthält die Optionen zur Reinigung des Küvettenschachts.

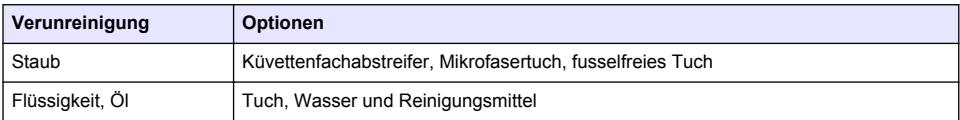

#### **Tabelle 3 Reinigungsoptionen**

# **Kapitel 10 Fehlerbehebung**

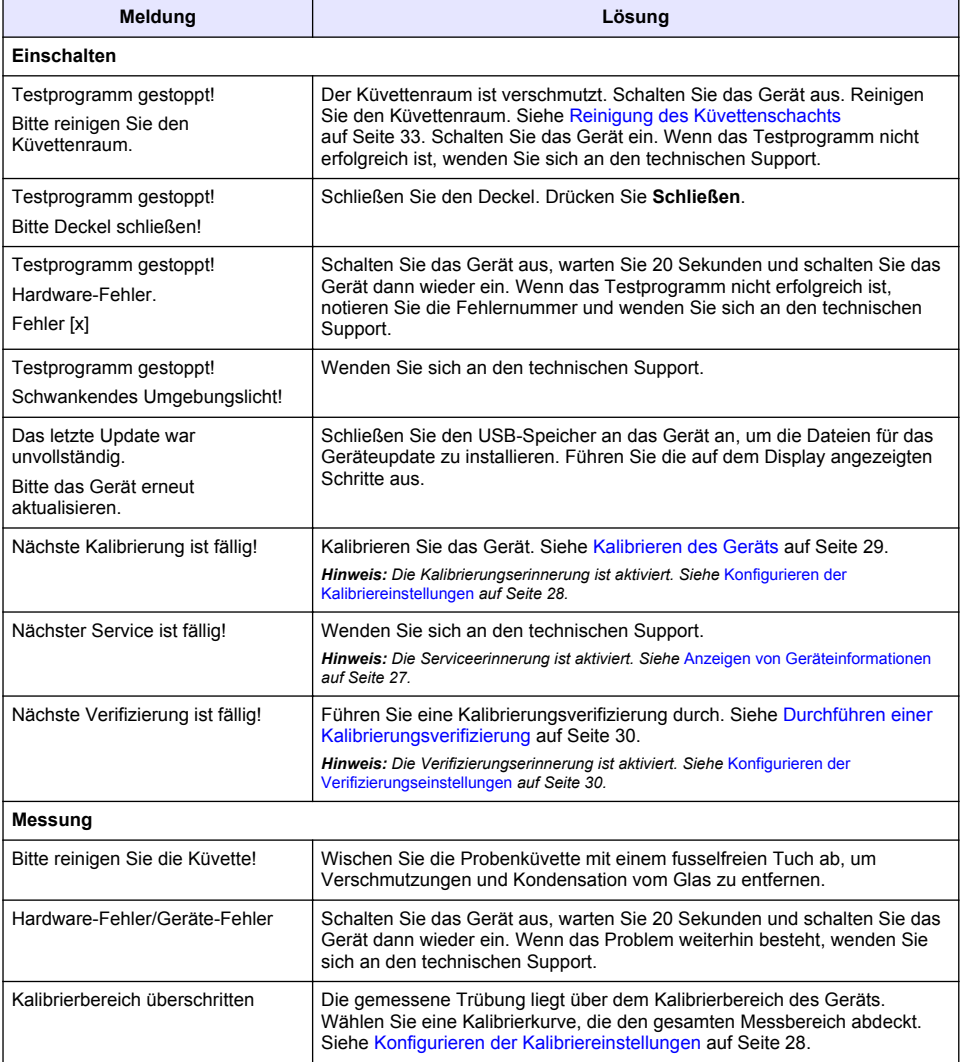

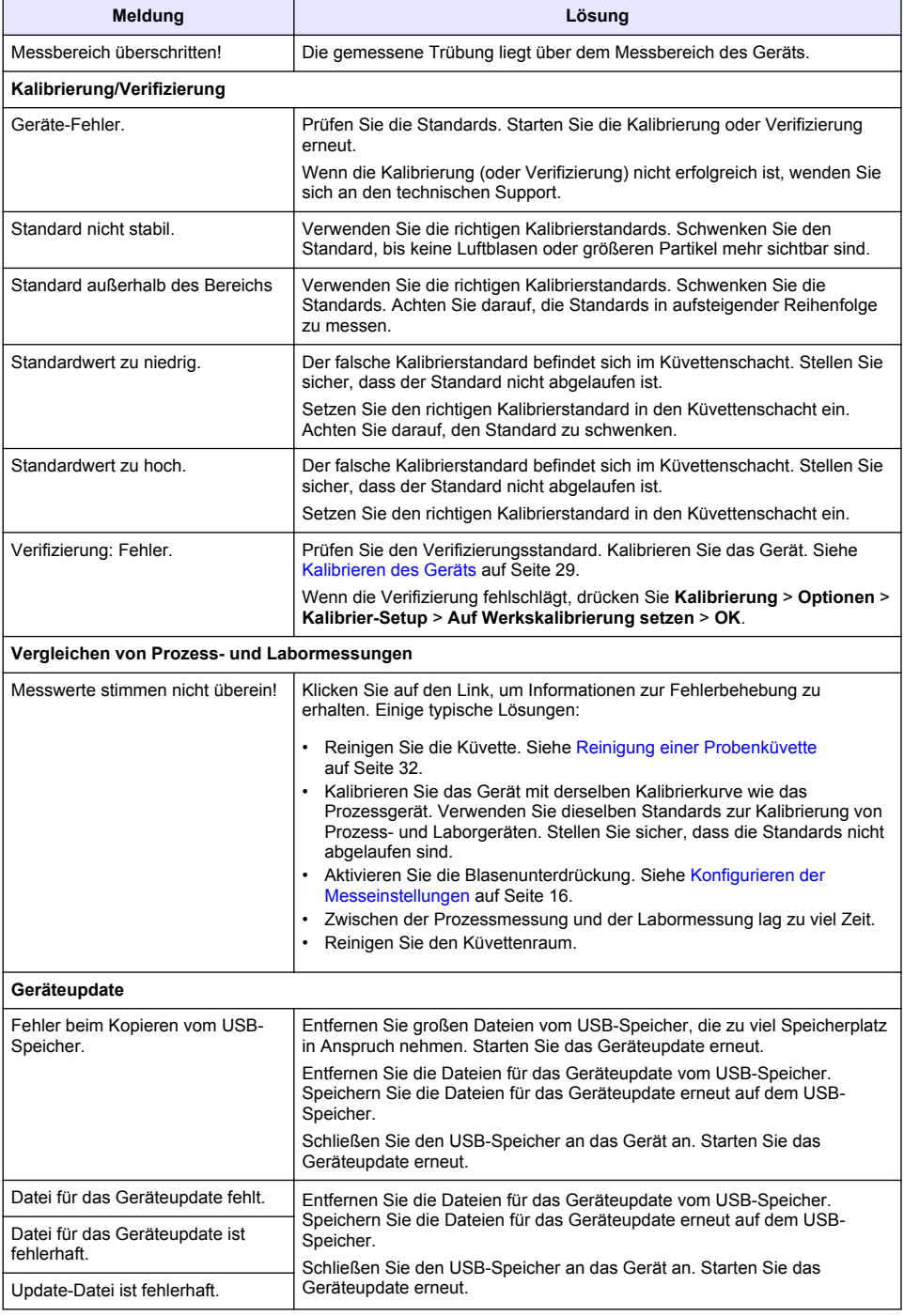

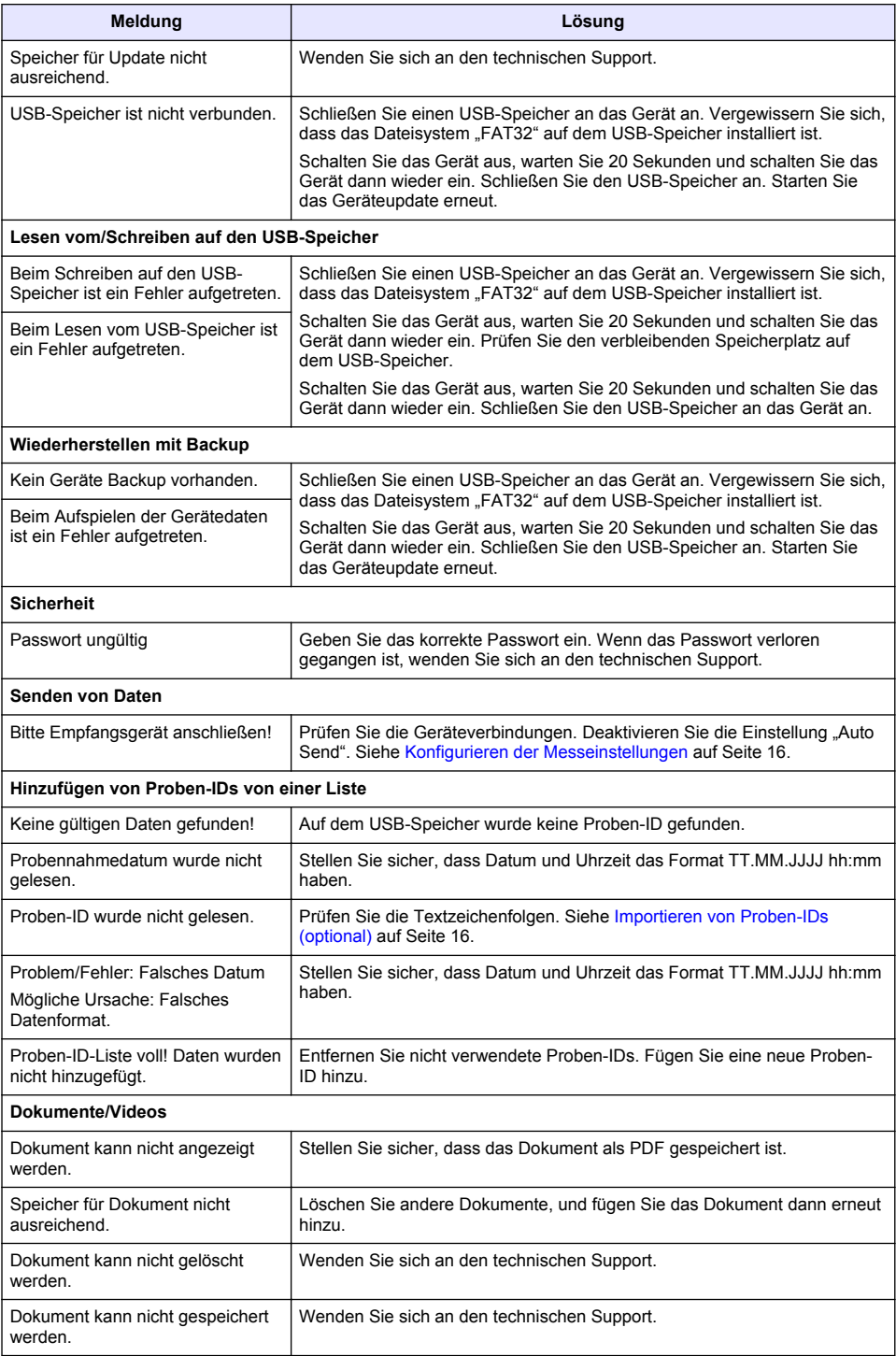

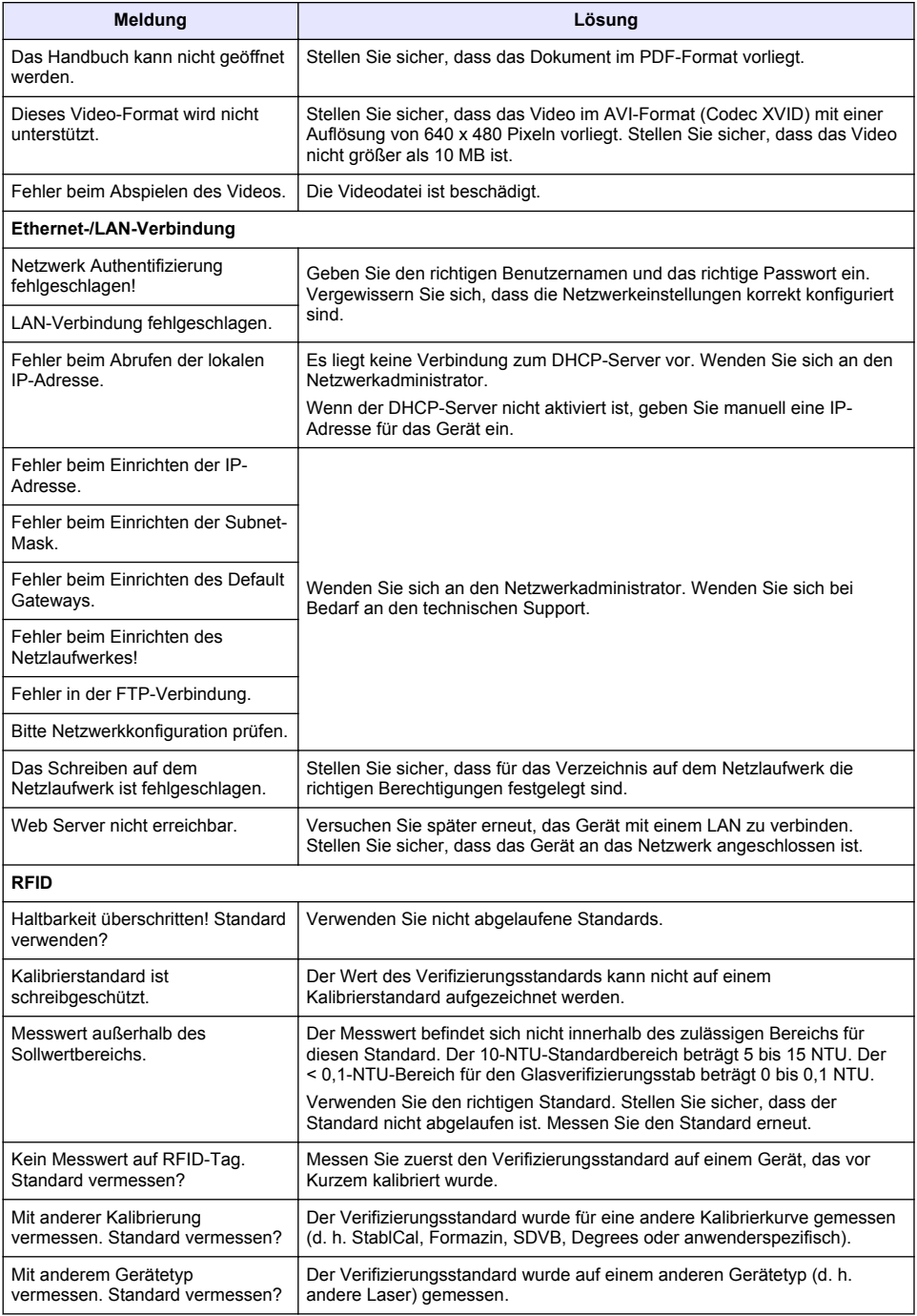

## <span id="page-38-0"></span>**10.1 Entfernen von Luftblasen aus der Probe**

Luftblasen können zu schwankenden Messwerten führen. Verwenden Sie eine Entgasungsmethode, um vor der Messung Luft oder andere Gase aus der Probe zu entfernen, selbst wenn keine Blasen sichthar sind

In der Regel werden folgende Methoden zum Entgasen verwendet:

- Ruhen der Probe für einige Minuten
- Anwenden eines Vakuums
- Verwenden des Probenentgasungssatzes
- Verwenden eines Ultraschallbads

Lassen Sie die Proben vor der Messung einige Minuten ruhen, schwenken Sie sie dann vorsichtig zwei- oder dreimal.

In einigen Fällen ist möglicherweise die Kombination mehrerer Methoden erforderlich, um Blasen zu entfernen (z. B. kann die Verwendung von Wärme mit einem Ultraschallbad erforderlich sein). Setzen Sie diese Methoden vorsichtig ein, da sich die Probentrübung ändern kann, wenn diese Methoden nicht korrekt angewendet werden.

## **10.2 Kondensation**

Wenn sich während der Küvettenmessung Kondensation an der Küvette sammelt, warten Sie mit der Messung, bis die Probe ein wenig aufgewärmt ist. Halten Sie die Probe auf Zimmertemperatur, oder stellen Sie die Probenküvette für kurze Zeit in ein warmes Wasserbad.

*Hinweis: Eine Erhöhung der Temperatur kann die Trübung der Probe verändern. Messen Sie die Probe wenn möglich vor der Erhöhung der Temperatur.*

# **Kapitel 11 Ersatzteile und Zubehör**

### **W A R N U N G**

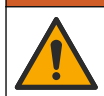

Verletzungsgefahr. Die Verwendung nicht zugelassener Teile kann zur Verletzung von Personen, zu Schäden am Messgerät oder zu Fehlfunktionen der Ausrüstung führen. Die Ersatzteile in diesem Abschnitt sind vom Hersteller zugelassen.

*Hinweis: Produkt- und Artikelnummern können für einige Verkaufsgebiete abweichen. Wenden Sie sich an die zuständige Vertriebsgesellschaft oder an die auf der Webseite des Unternehmens aufgeführten Kontaktinformationen.*

#### **Empfohlene Standards**

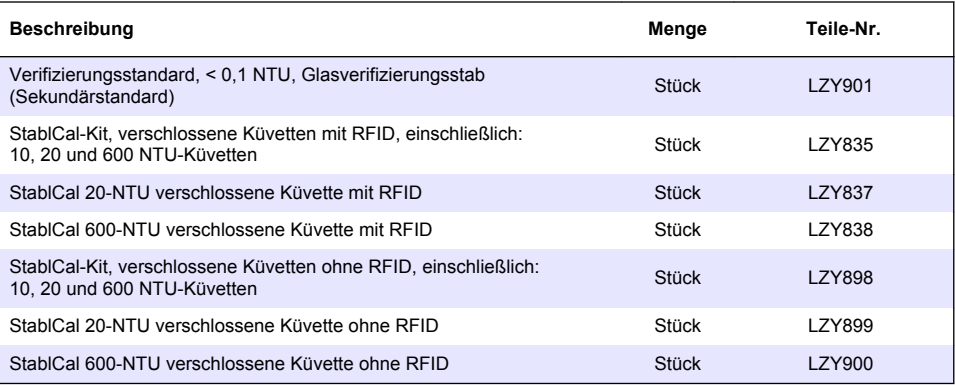

### **Ersatzteile**

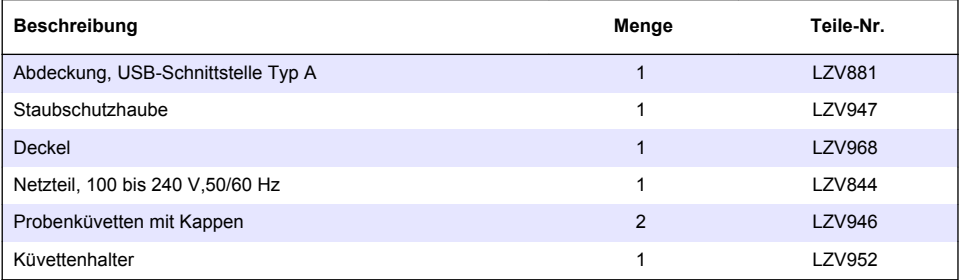

## **Zubehör**

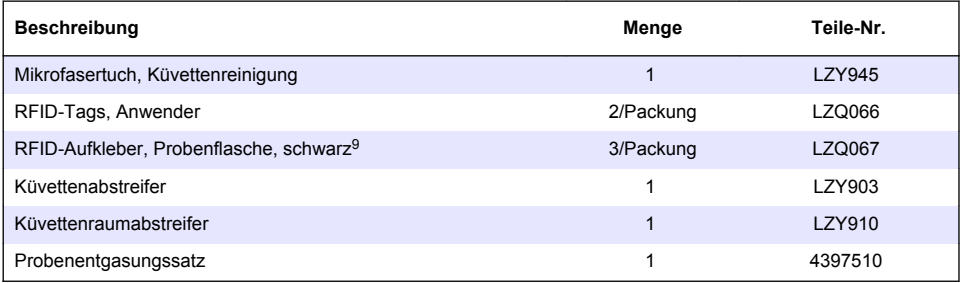

<sup>&</sup>lt;sup>9</sup> Weitere Farben verfügbar.

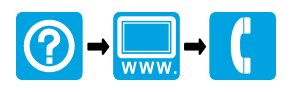

#### **HACH COMPANY World Headquarters**

P.O. Box 389, Loveland, CO 80539-0389 U.S.A. Tel. (970) 669-3050 (800) 227-4224 (U.S.A. only) Fax (970) 669-2932 orders@hach.com www.hach.com

### <u> I INDIANA INDIANA NEO INIA ANTA NEO INDIANA NEO INDIANA NEO INDIANA NEO INDIANA NEO INDIANA NEO INDIANA NEO I</u>

#### **HACH LANGE GMBH**

Willstätterstraße 11 D-40549 Düsseldorf, Germany 1222 Vésenaz Tel. +49 (0) 2 11 52 88-320 Fax +49 (0) 2 11 52 88-210 info-de@hach.com www.de.hach.com

### **HACH LANGE Sàrl**

6, route de Compois SWITZERLAND Tel. +41 22 594 6400 Fax +41 22 594 6499

© Hach Company/Hach Lange GmbH, 2015–2019, 2021, 2023. Alle Rechte vorbehalten.